# **Form EIA-176 Query System**

**User's guide** 

# **Version 2.1**

Energy Information Administration U.S. Department of Energy February 2003

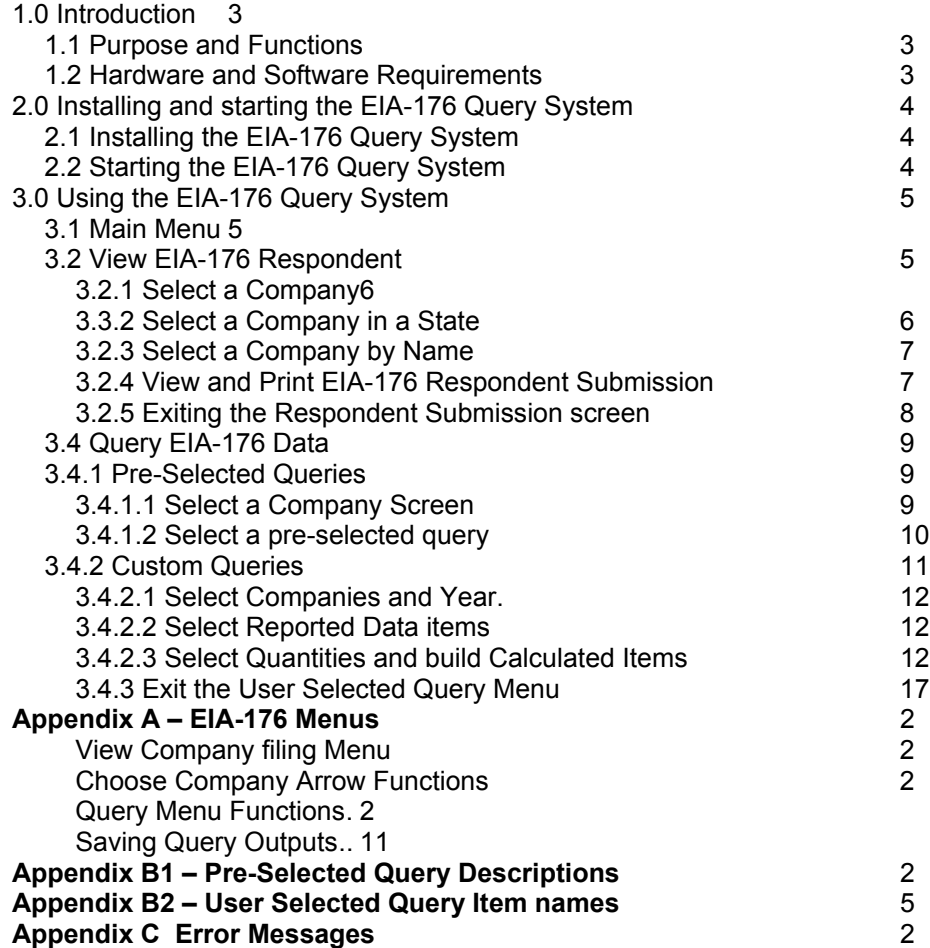

1.0 Introduction

#### 1.1 Purpose and Functions

The EIA-176 Query System is a PC-based system for users to produce reports and extract data from the Energy Information Administration (EIA) form, 'Annual Report of Natural and Supplemental Gas Supply and Disposition' (EIA-176) database that is used to produce the *Natural Gas Annual (NGA)* publication. Its purpose is to provide users with annual company-level data as reported to EIA, in a format similar to the survey form for individual companies, as well as in files suitable for tabular calculation.

The query system has two functions: 1) to provide individual company level responses in a format that resembles the EIA-176 filings. This is viewable on-line, and available in a printed form. A blank sample of the form EIA-176 form is available on the EIA web site at http://www.eia.doe.gov/oil\_gas/natural\_gas/survey\_forms/nat\_survey\_forms.html.

2) to provide files of the EIA-176 data in a variety of output format that may be imported into various software packages. The query system provides two methods to obtain tabular data. The first is a set of 24 pre-selected queries. The information in these queries was designed to satisfy the most commonly asked questions received by the EIA. Appendix B outlines the pre-selected queries and their respective data items.

The second method is Custom queries. These queries offer users the ability to access sets of data items not included in the pre-specified queries. Appendix C outlines the available data items. Data in the pre-selected and user-selected queries includes adjustment entries made by EIA staff to ensure that form EIA-176 and NGA publication data balance.

Data sets from both query methods can be saved to separate files in a variety of popular formats that include: text, comma-delimited for spreadsheets, SDF files for use with dBase, and fixed width format for use in other software packages.

New in the pre-selected query section is a report of Name/Address data and a report detailing individual company items shown in the continuation pages of the form.

#### 1.2 Hardware and Software Requirements

The minimum hardware requirements needed to install and use the EIA-176 Query System are:

- •An IBM-compatible personal computer (PC) minimum Pentium 75 is suggested and 24 MB of RAM
- •The Windows operating system 95, 98, 2000, or NT –4.0 Service Pack 3 or later)
- •Internet Explorer 5.0 or higher
- •An 80-column monitor
- •15 MB of hard-drive space

#### 2.0 Installing and starting the EIA-176 Query System

2.1 Installing the EIA-176 Query System

To install the EIA-176 Query System on your PC:

- 1) Download the software from the EIA web site.
- 2) Open Windows Explorer and find the file which is called **EIA176Qry2001.exe**.
- 3) Double click on the file EIA176Qry2000.exe and follow the instructions.
- 4) As the installation begins, a 'Welcome' screen is displayed. Click the 'Next' button to continue.
- 5) The 'Select Destination Directory' screen will be displayed. Click the 'Next' button if you wish to continue the installation to the default directory – C:\Program Files\EIA176Qry. If you wish to change the default directory, click the 'Browse' button.
- 6) The 'Ready to Install' screen will be displayed. To continue with the installation click on the 'Next' button.
- 7) A progress bar will appear.
- 8) When the installation is completed the 'Installation Completed' screen will be displayed. Note: In some instances you will be prompted to re-start your computer to complete the installation. This is normal and can be done immediately to use the query system, or later if so desired.

#### 2.2 Starting the EIA-176 Query System

The query installation program creates a program group and a desktop icon for the EIA-176 Query System. The desktop icon starts the query system up immediately and appears on the desktop after the install program runs.

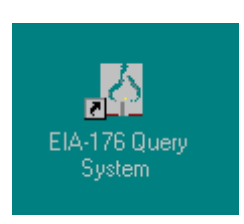

The program group, which is available through the START menu has the EIA-176 Query System icon, as well as an option to Optimize (Compact and Repair) the query system.

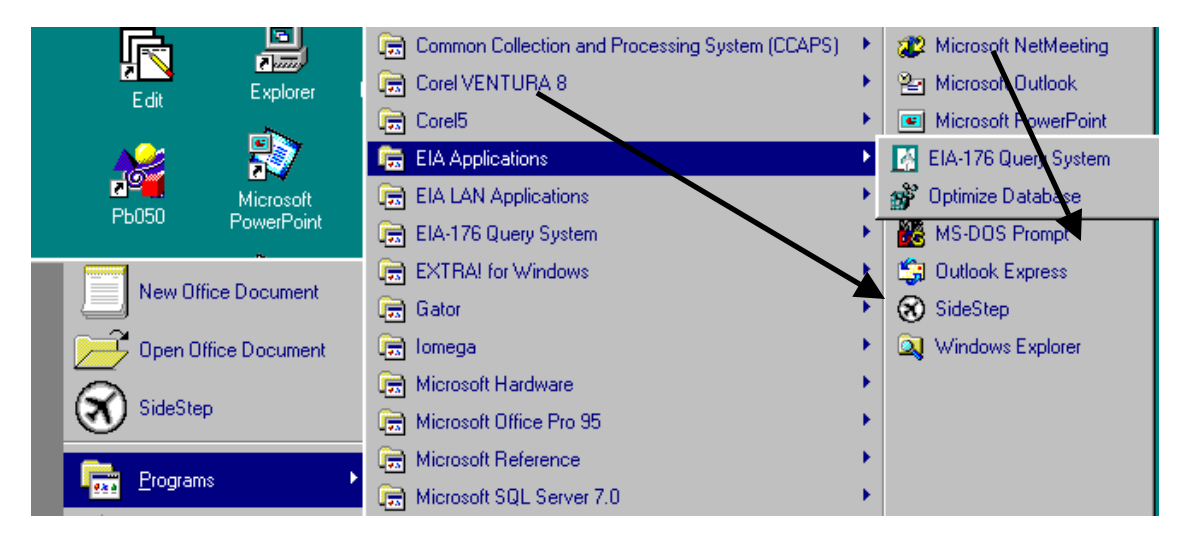

The Optimize option should be run periodically so that the query database does not become fragmented.

#### 3.0 Using the EIA-176 Query System

After a successful installation the query system can be used to print off individual company submissions or to generate data files from the Windows desktop by clicking the START button, then the **Programs** button. Select the EIA Applications items, and then click EIA-176 Query, and the Main Menu Screen of the query system is displayed, as show below:

#### 3.1 Main Menu

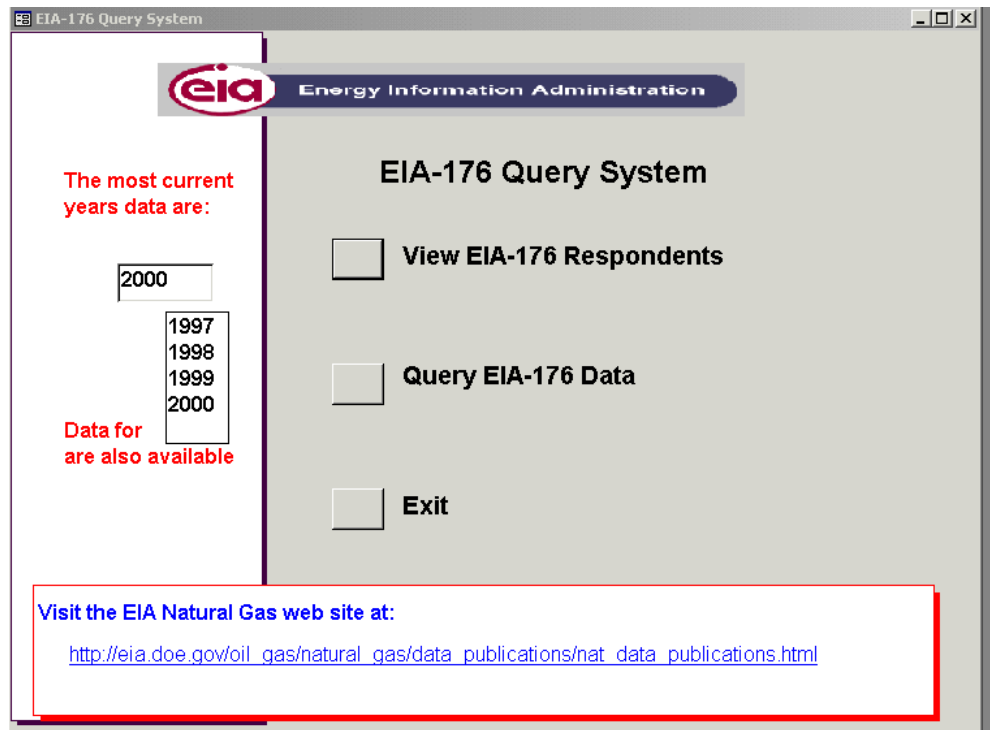

Query Main Menu

The three main options available in the EIA-176 Query system are accessed via this menu. They are:

**View form EIA-176 Respondents**: Click this to choose individual company respondents and view or print their submissions

**Query EIA-176 Data**: Click this to choose pre-selected or user selected queries which will allow the user to save data to PC-compatible file

**Exit:** This closes the EIA-176 query application.

Each option is described in the sections that follow.

#### 3.2 View EIA-176 Respondent

The View EIA-176 Respondent option provides the ability to view individual company filings, including footnotes and detailed continuation lines for gas shipped across state lines.

#### 3.2.1 Select a Company

After clicking the View EIA-176 Respondents button on the Main Menu, the following Choose EIA-176 Company Screen is displayed. To select a company to view first select the report year. Then a retrieval method

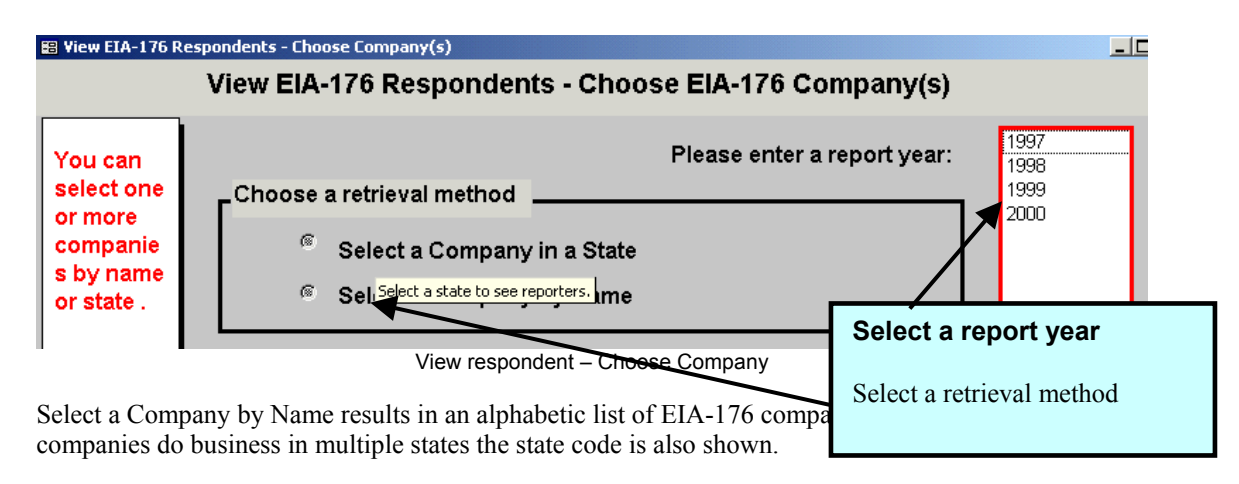

Select a Company in a State in this tow part selection you first select a state, then companies within those state(s).

3.3.2 Select a Company in a State

Initially a list of states is displayed. Note: that multiple states can be selected.

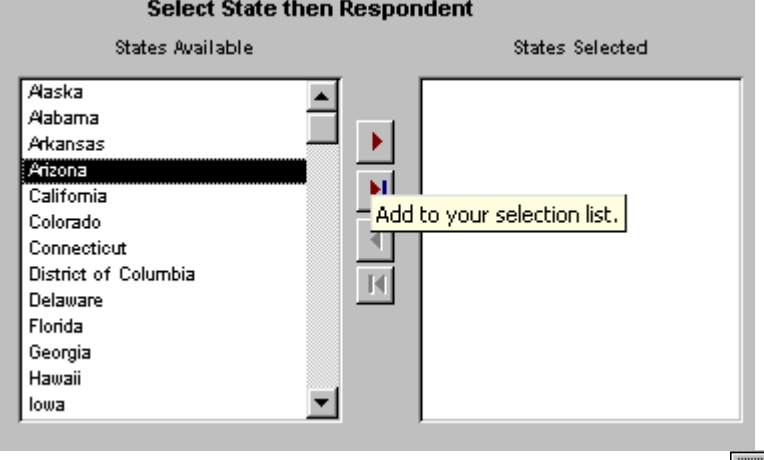

Highlight the desired state(s) and use the single right pointing arrow  $\|\cdot\|$  located in between the two white boxes to move the state to the selected box.

To remove a state from the selected box, highlight it in the selected (leftmost) box and use the single

left pointing arrow  $\sim$  to move the state out of the selected box.

Once state(s) have been selected, click on the Select Company button to see available companies

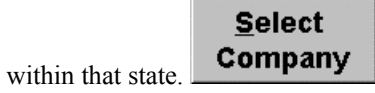

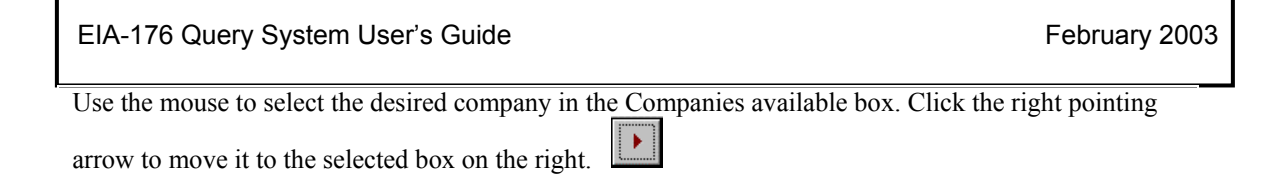

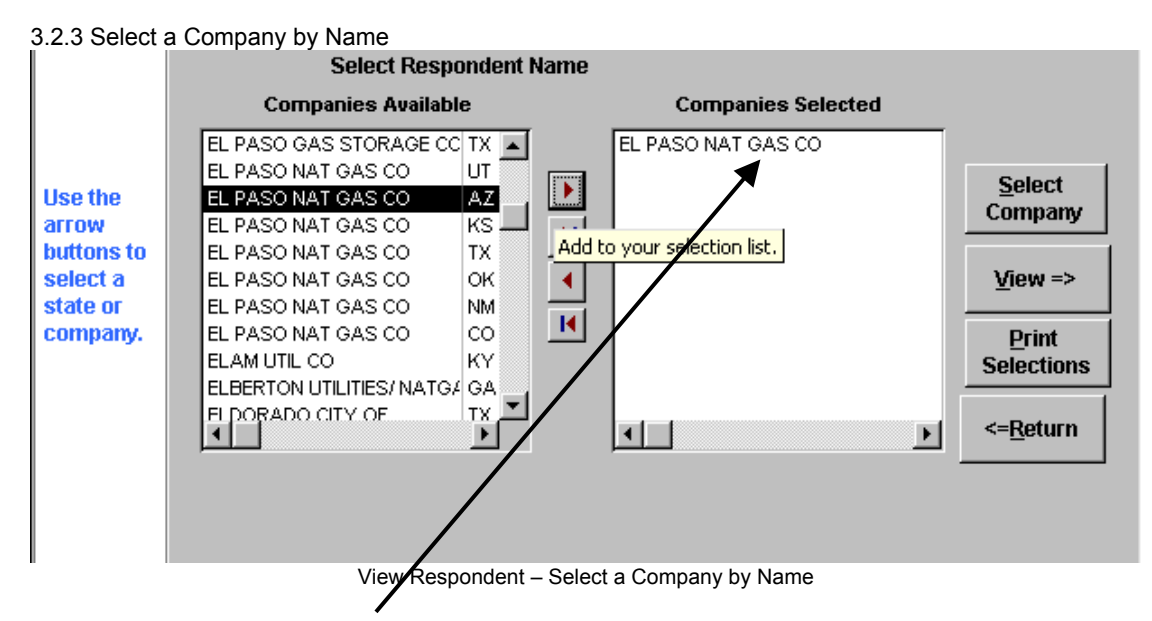

Example: El Paso Natural Gas has been selected in the screen above.

3.2.4 View and Print EIA-176 Respondent Submission

To view their submissions click the **View=>** button.

To print a submission without previewing it click the **Print Selection** button.

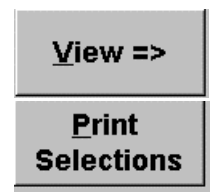

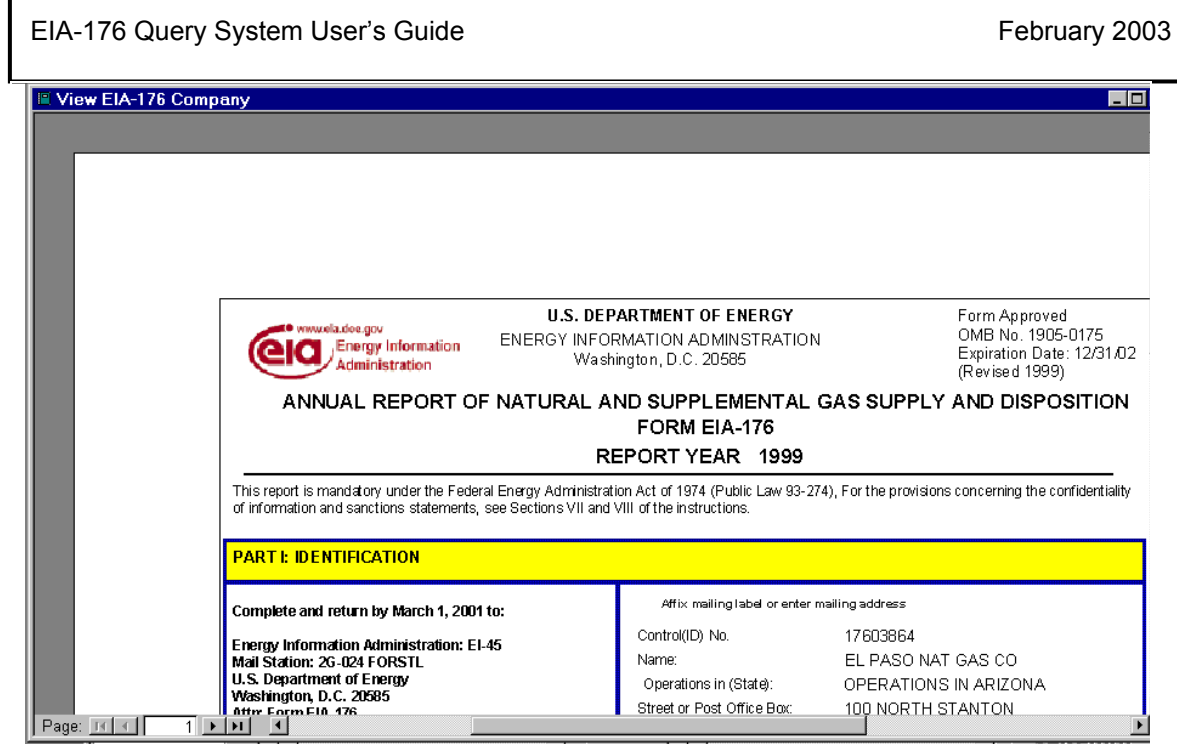

View Respondent result – Preview screen

screen.

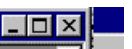

Clicking on the resize button in the upper right corner can maximize the preview screen. Click here to maximize the preview window.

 Clicking on the spyglass will increase the magnification of the screen. View subsequent pages of the preview screen by clicking the navigation buttons at the bottom of the

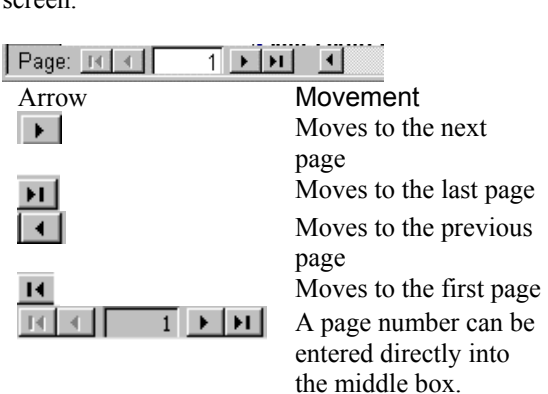

**Note:** If multiple respondents have been selected the select Company screen will be displayed again before the next respondent preview screen appears.

3.2.5 Exiting the Respondent Submission screen

To exit the respondent submission screen click on the Close  $\Box$   $\Box$   $\Box$   $\Box$  button on the menu bar. The Select Company screen will appear.

#### 3.4 Query EIA-176 Data

By selecting the Query Menu from the Main Menu the Query Menu screen will be displayed. There are two query options: Pre-selected, and User-selected.

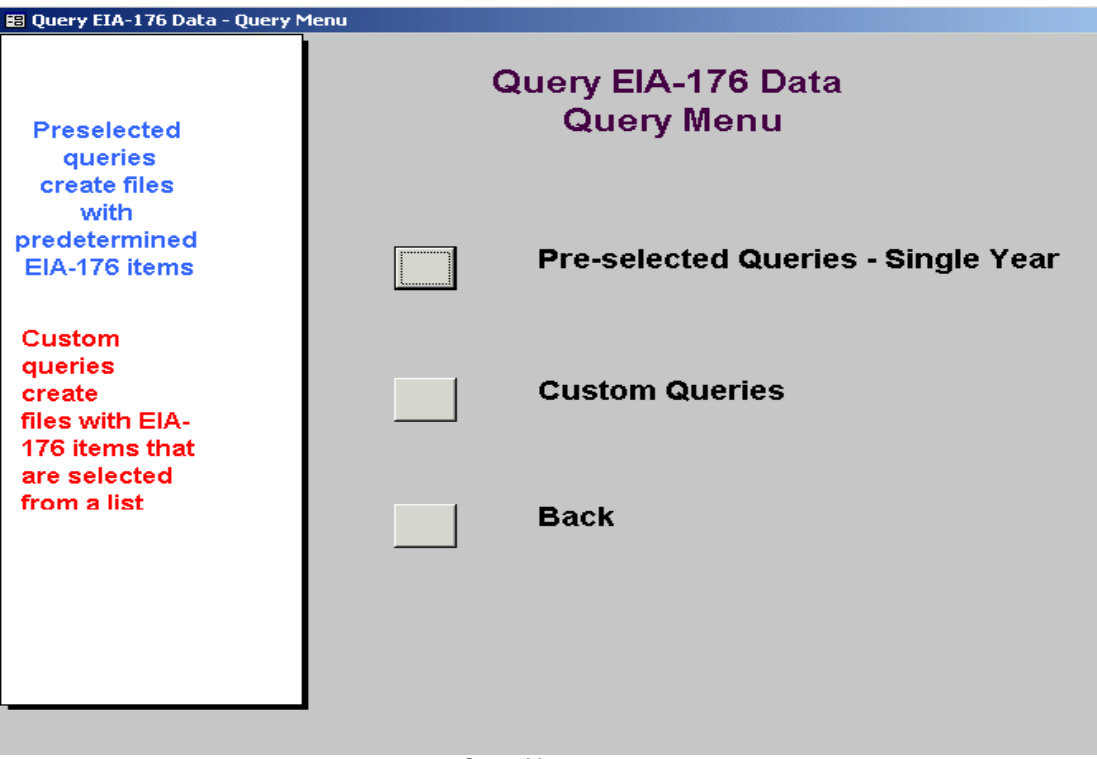

Query Menu screen

The Pre-selected Queries option offers 24 predetermined queries that can be run on all or selected companies. The queries and the data items they include are explained in Appendix C.

The User-selected Queries option allows users to select other EIA-176 data items for inclusion in data fields. They have a structured format. The rows will always be EIA-176 companies; users may select column data values.

The following sections will describe these two options.

#### 3.4.1 Pre-Selected Queries

To query EIA-176 data select the Query option from the Main Menu. Pre-selected queries are queries whose conditions have already been created. These queries save the user the trouble of having to set the desired conditions each time he/she wishes to run the pre-set query. A list of queries is available in Appendix C.

The first step in the pre-selected queries is to choose the year and company(s) to query.

3.4.1.1 Select a Company Screen

The Select Company screen for the queries is quite similar to that described in the View Respondent option which is described in section 3.3.1.

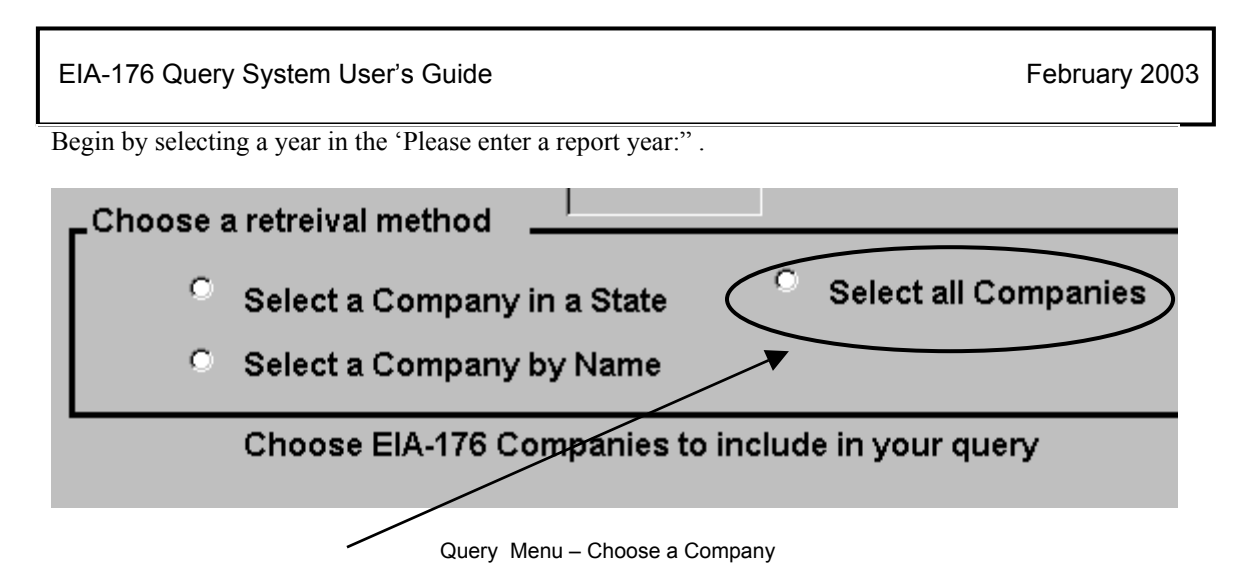

Select EIA-176 companies to include in queries. All companies can be selected with the Select All Companies option. This retrieval method does not appear on the View Respondents menu. This will close this screen and go to the select queries screen.

The same state and company name boxes that were used in the view respondent data are used here.

Once company selections are completed, click the Next=> button to select a query to run. If the Select all Companies option is selected the window closes automatically.

## $Next \Rightarrow$

#### 3.4.1.2 Select a pre-selected query

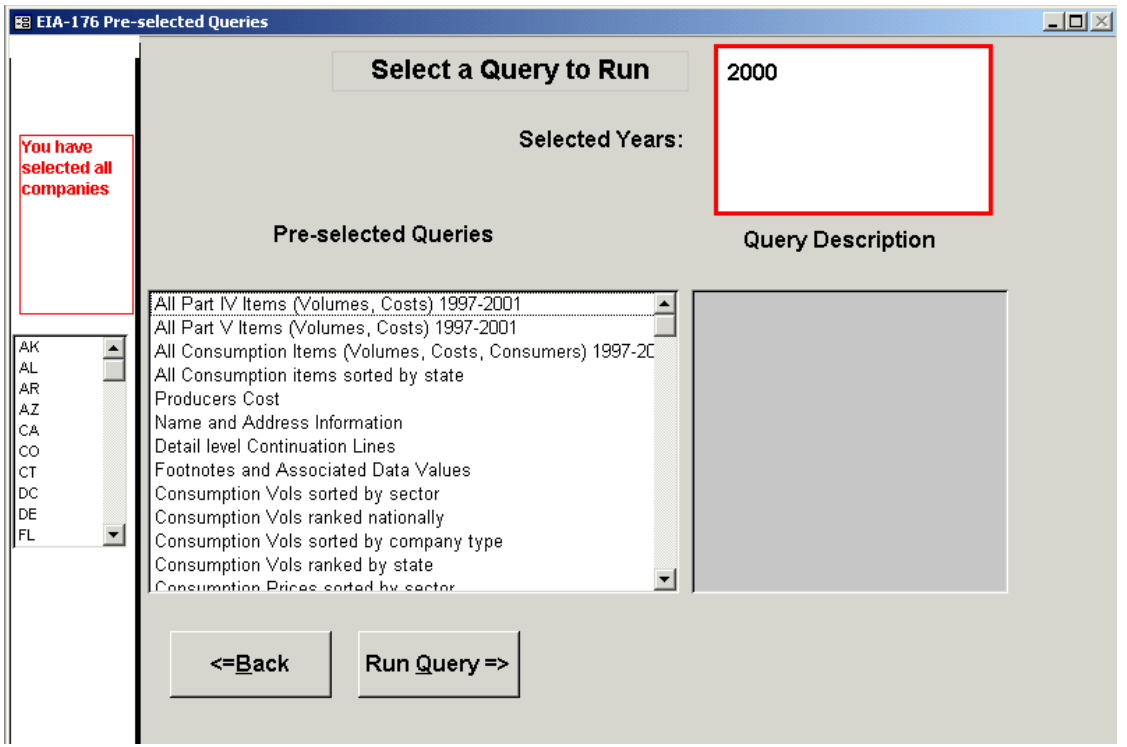

Select a Pre-Selected Query

A detailed description of each pre-selected query can be obtained by highlighting the query title. The description appears in the box titles Query Description.

Select a query by highlighting it with the mouse; click the **Run Query=>** button to execute the query.

## Run Query =>

The status bar is displayed while the query is running. Queries times vary to be displayed.

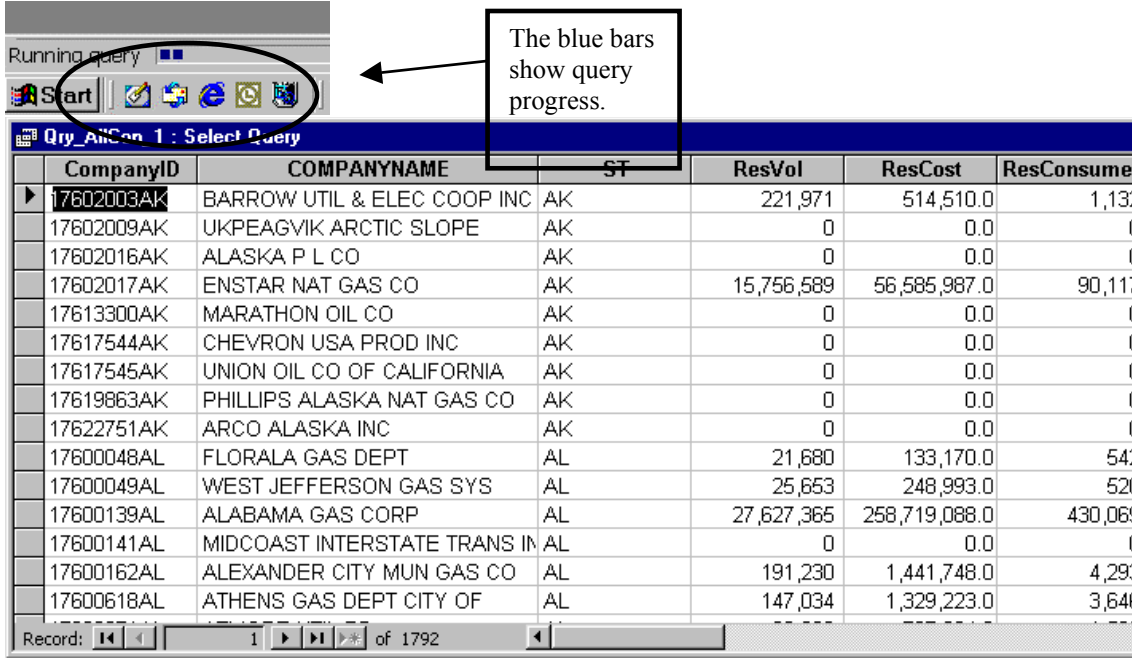

Query Output

Query output is displayed in a grid format. Appendix A shows how to save or filter this using the query filter menu.

#### 3.4.2 Custom Queries

#### 3.4.2.1 Select Companies and Year.

 This screen is similar to the Company selection screen in other parts of the query. The Select All Companies option is the fastest way to select data from all companies.

3.4.2.2 Select Reported Data items

Once companies and the year are selected, click on the Select Reported Data Items button. A a list of data items to pick from will be displayed.

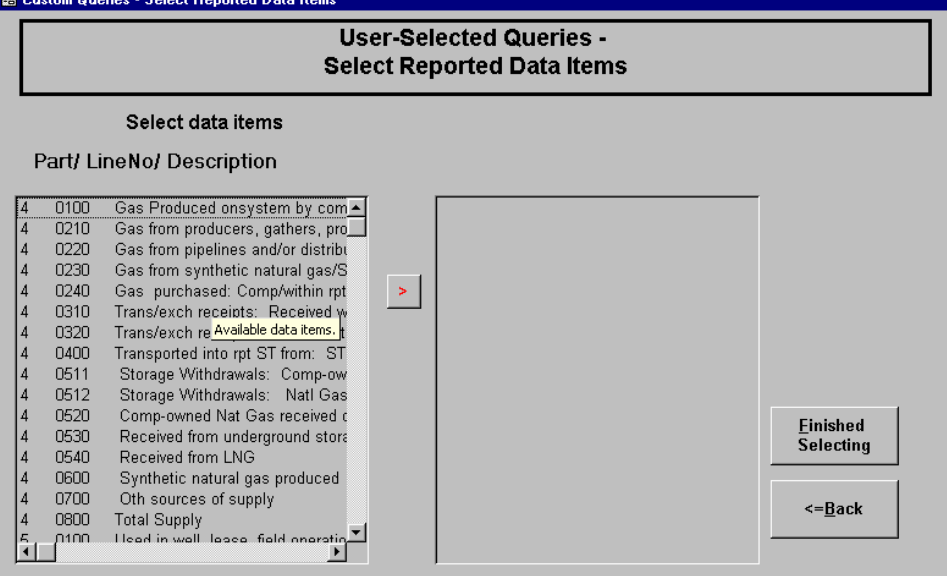

User-Selected Queries – Select Reported Data Items

Each line item with data from the form is represented with a short description. The Part and Line Number is also included. The highlight method is similar to that in the Company screen.

Once data items have been selected click on **Finished Selecting** to go on.

Appendix C has a detailed description of each of these data items.

The next selection is:

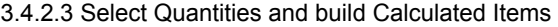

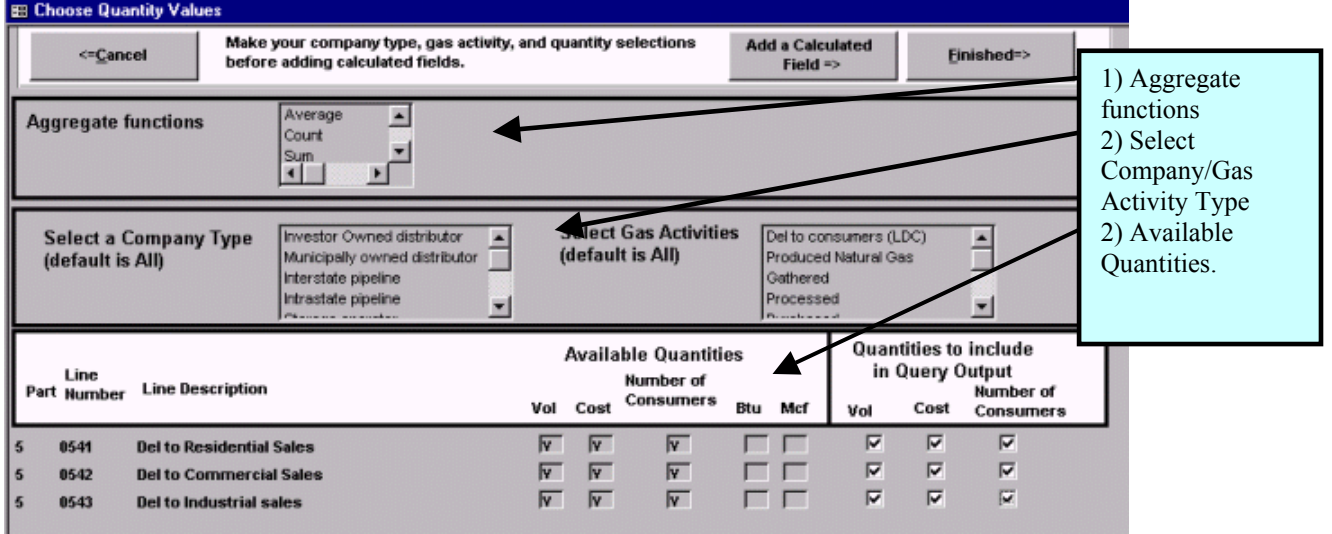

Available Quantities:

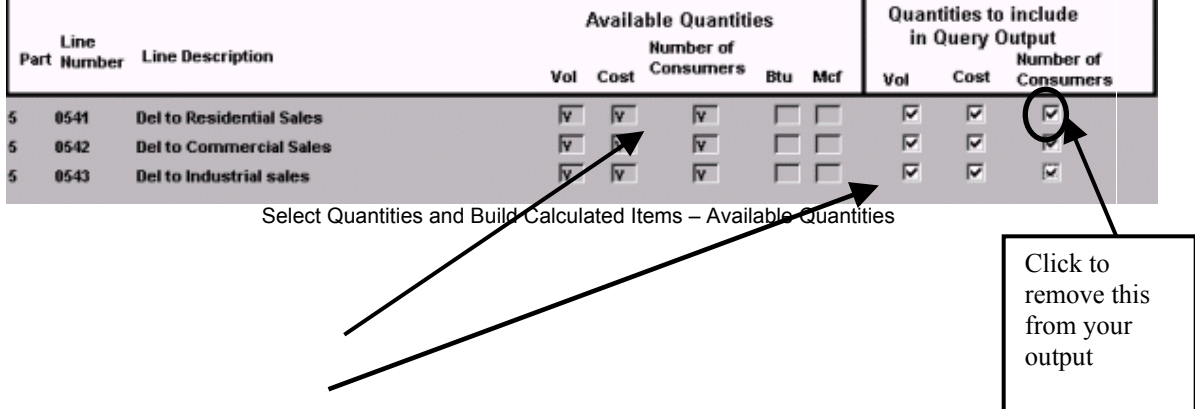

For each line item selected this portion of the screen will have a row.

The Available Quantities portion shows what quantities are available for this item.

The Quantities to include portion allows quantities to be included or excluded.

In this example, the Number of Consumers for deliveries to Residential Sales is deselected by clicking the check box. Number of Consumers won't appear in the query data file

#### Company Type/Gas Activity

.

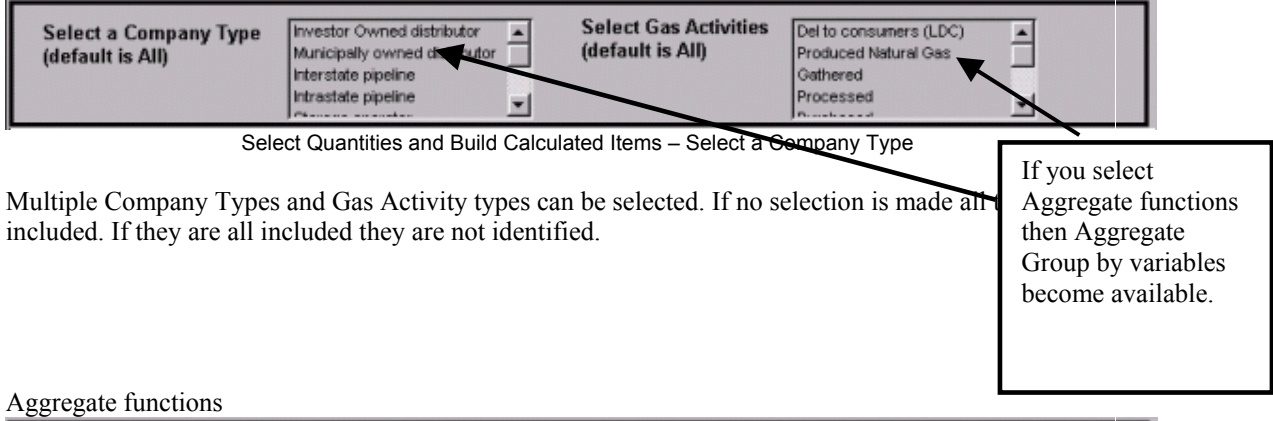

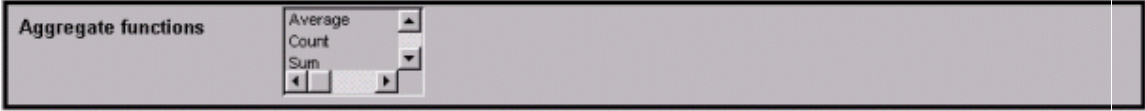

Select Quantities and Build Calculated Items – Aggregate function

The Aggregate functions provide summary statistics over all the companies that have been selected. The Aggregate functions and the Gas Activities and the Add calculated functions are mutually exclusive. Use the Aggregate Group by Variables instead of the Select Gas Activities with Aggregate functions.

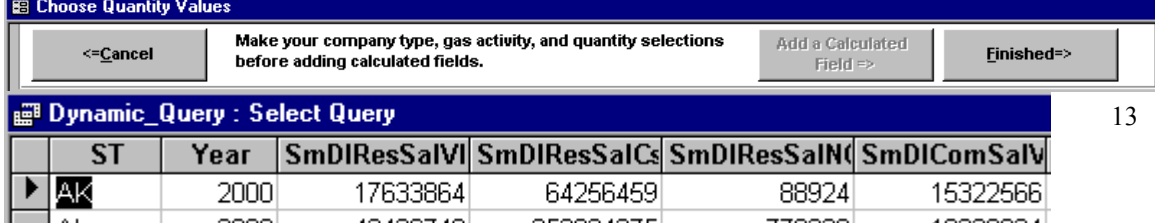

### EIA-176 Query System User's Guide February 2003

#### **图 Dynamic\_Query : Select Query** SmDIResSalVI SmDIResSalCs SmDIResSalN(SmDIComSalV **ST** Year Идк AL AR ΑZ СA CO СT lne Record: 14  $1 \rightarrow 1$   $\rightarrow 5$  of 51  $\blacktriangleleft$ €.

Output of a query using a summary option

#### Add a Calculated Field

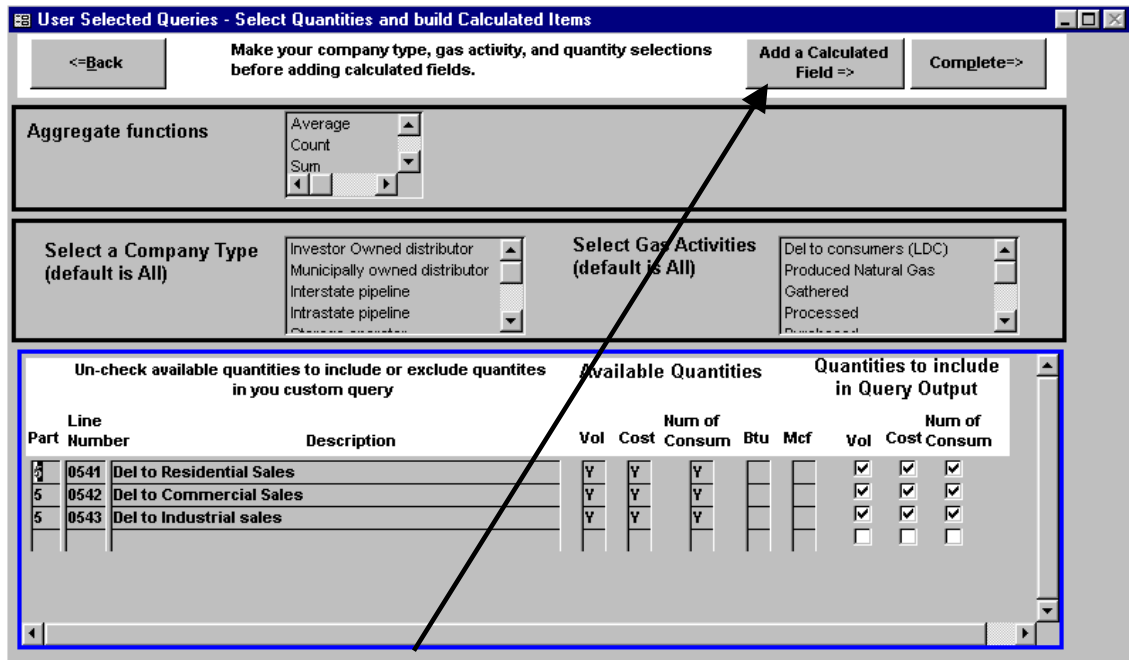

Select Quantities Screen – Make your other selections before opening the Add a Calculated field button

To Add a Calculated Field make quantity selections first, and *don't select an Aggregate function*. Then click on the Add a Calculated Field button. This opens another window:

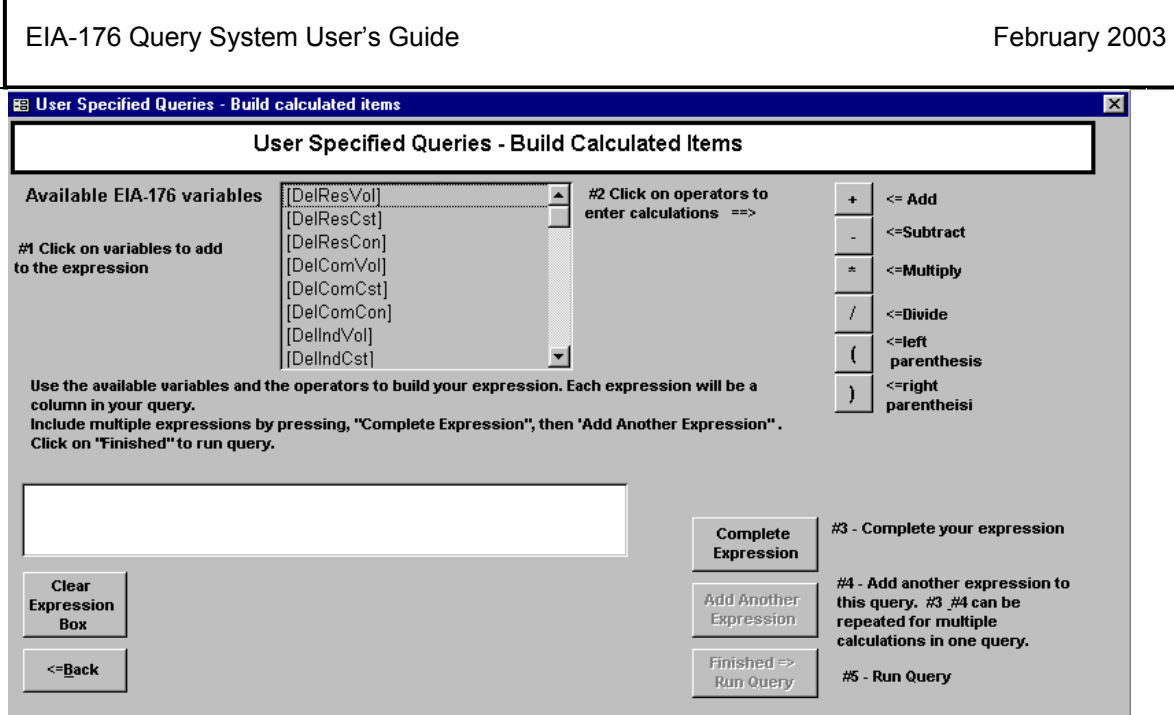

User Specified Queries – Build calculated Items

The variables selected appear in the Available EIA-176 variables window. They can be added to the expression by clicking on them with the mouse. The operators to use in the expression are in the upper right.

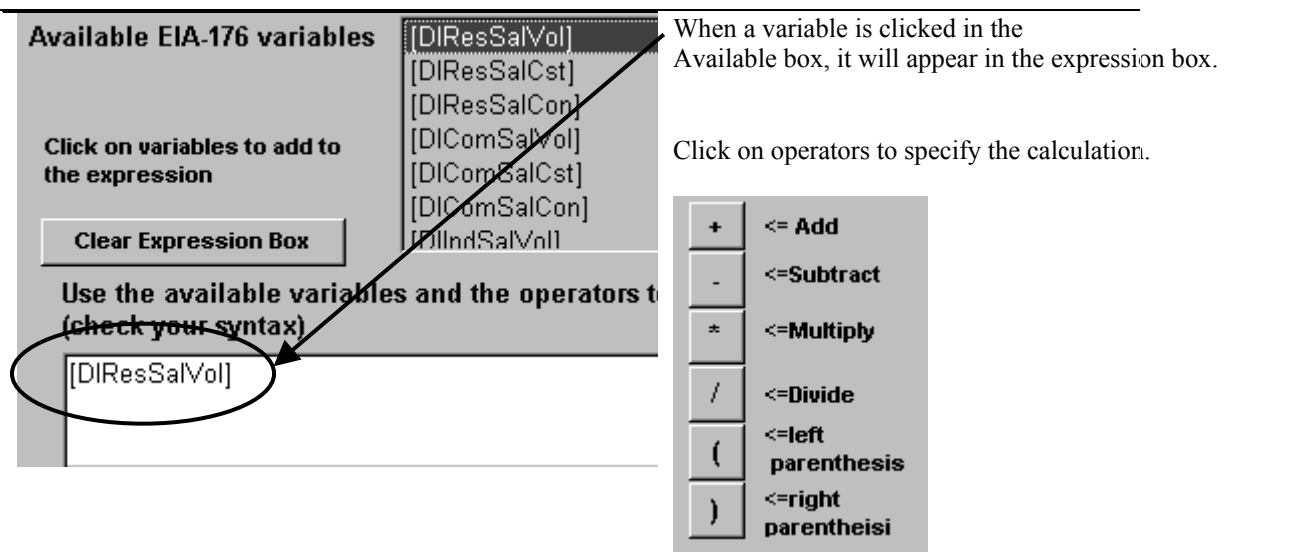

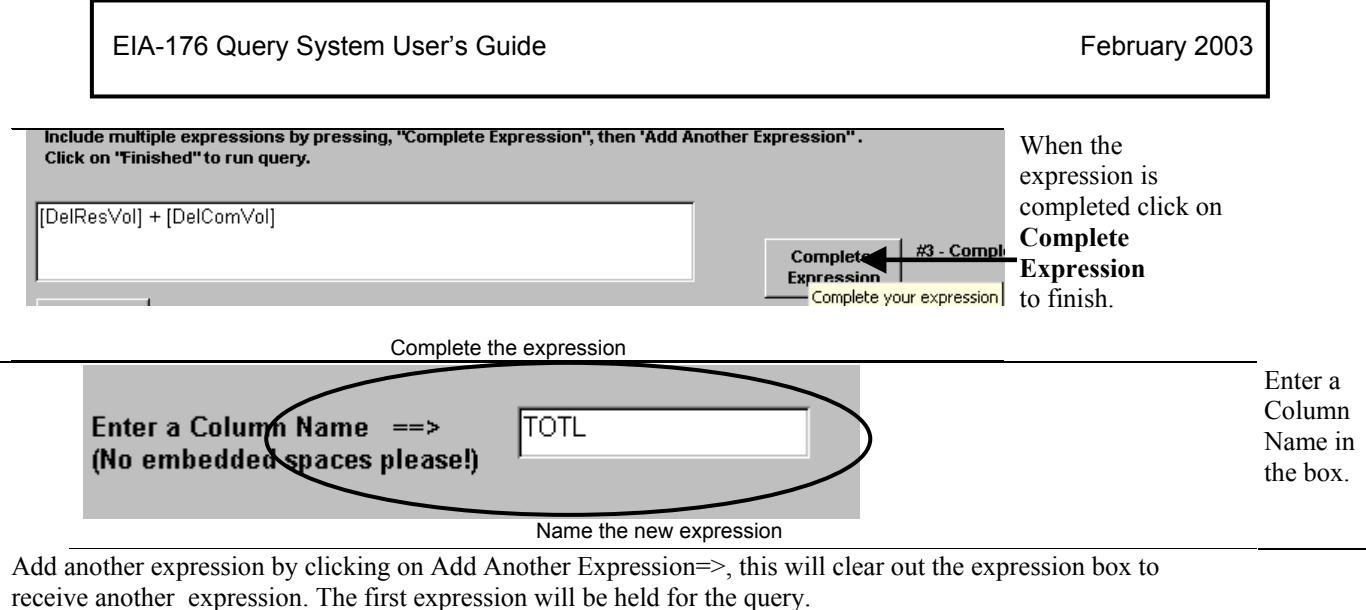

Click Finished=> Run Query when completed. This will immediately run the query.

Note: clicking on the box and using the keyboard can edit Expressions in the expression box. Check syntax carefully and use parenthesis when needed. Type variable names exactly as they appear in the Available Variables box, including the square brackets [ ].

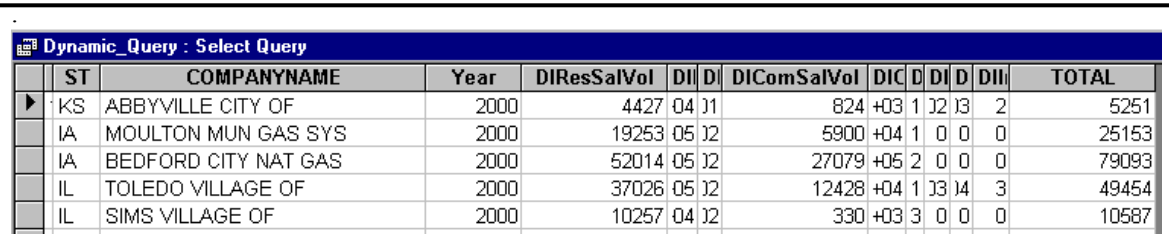

Calculated variables appear at the far right of the query grid.

User-Selected queries are saved in the same way as pre-selected queries, using the File Menu option. See Appendix A for more detail.

#### 3.4.3 Exit the User Selected Query Menu

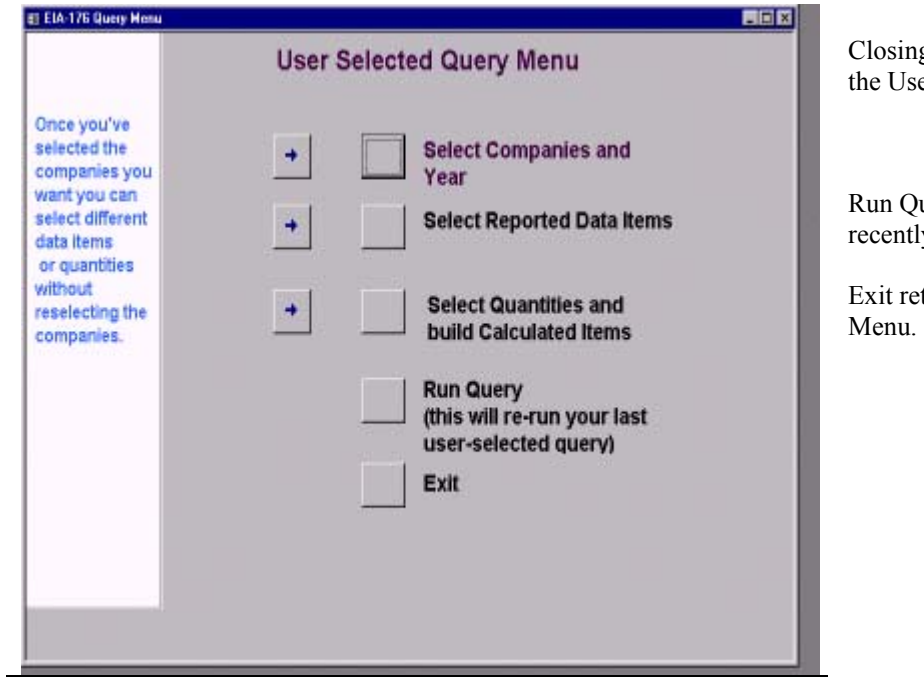

Closing the query returns control to the User Selected Query Menu.

Run Query executes the most recently constructed query.

eturns to the Main Query

## **APPENDICES**

#### **Appendix A – EIA-176 Menus**

View Company filing Menu

The View EIA-176 Company Menu offers options for controlling the display of individual company filings

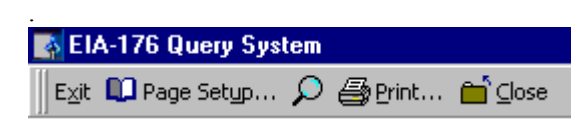

 $E \times i$ t – Closes this application.

**La** Page Setup...  $\Box$  - Choose a printer and set the page orientation (portrait works best).

ି – Changes the magnification of the report.

 $\bigoplus$  Print... – Sends the report to the printer.

**nan** ⊆lose – Closes this report and either shows the next report if more than one has been selected more than one, or returns to the Choose Company screen.

Choose Company Arrow Functions

Below is a summary of what the arrow buttons in the Choose and EIA-176 Company do:

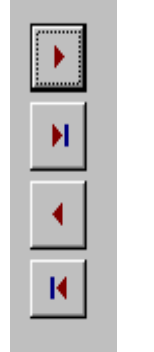

Move the highlighted item in the left box to the right box.

Move all the items in the left box to the right box.

Moves the highlighted item in the right box to the left box.

Move all the items (highlighted or not) from the right box to the left box.

Query Menu Functions

Menu items available with the Pre-selected and Custom queries are used to filter output, or export to other data formats.

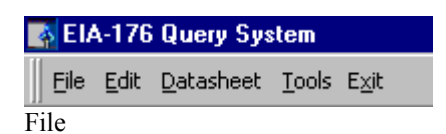

EIA-176 Query System User's Guide Appendix A Cotober 2002

| File Edit Datasheet Tools |                                                        |
|---------------------------|--------------------------------------------------------|
| Close Window/Report       | $Close - Close$ the query grid.                        |
| Save As/Export Datafile   | Save As/Export -Saves the data to another file         |
| <sup>1</sup> Page Setup   | Page Setup – Choose print settings                     |
| & Print Preview           | Print Preview – Shows what a printout will             |
| Close Spreadsheet         | look like<br>Close Spreadsheet – closes the query grid |
| <b>la</b> Print…          | $Print - prints the query grid$                        |
| Exit                      | $Exit - Quits$ the Query system.                       |

**Close** – Exits the select query window.

**Save As/Export** - option opens an intermediate box.

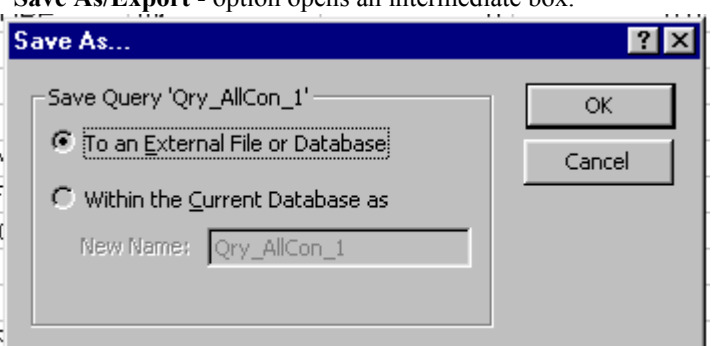

Intermediate output box from the Save As/Export Datafile menu option.

After the Save As/Export option has been selected an initial 'Save As' dialog box opens. Select the 'To an External File or Database' option, and click the OK button.

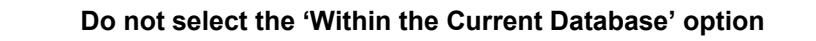

Next a Windows dialog box will be displayed. Headers may look better with the Save Formatted option.

The File Name can be edited to a unique name.

.

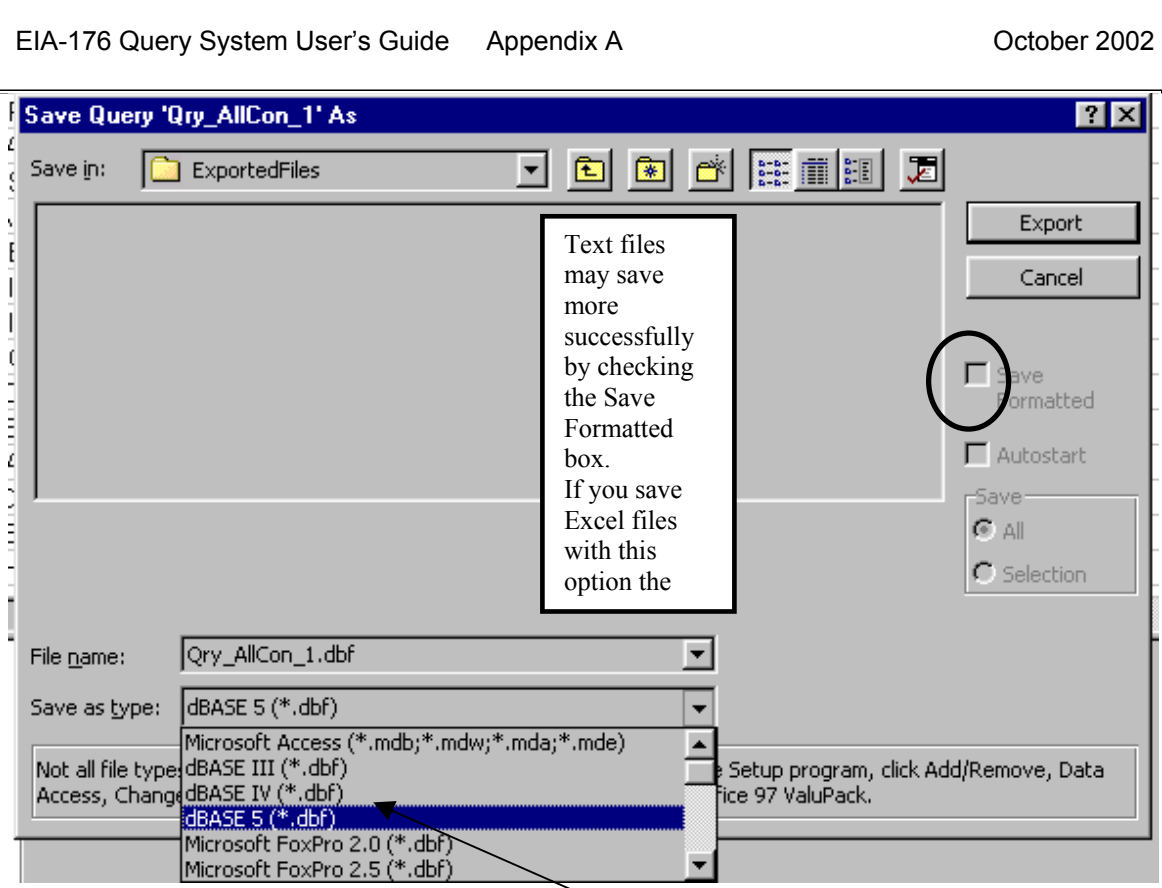

Save As/Export dialog box.

Different file type options are available by pulling down the 'Save as File Type' list box as shown. By scrolling down the list of available file types different formats can be selected including dBase, Excel and text. To save into a Microsoft Access database the \*.mdb file must already exist.

Once the file has been named and the file type selected click the Export button to finish the operation.

$$
\qquad \qquad \text{Expert} \qquad
$$

Page Setup

This option sets printer and page settings.

 $\overline{a}$ 

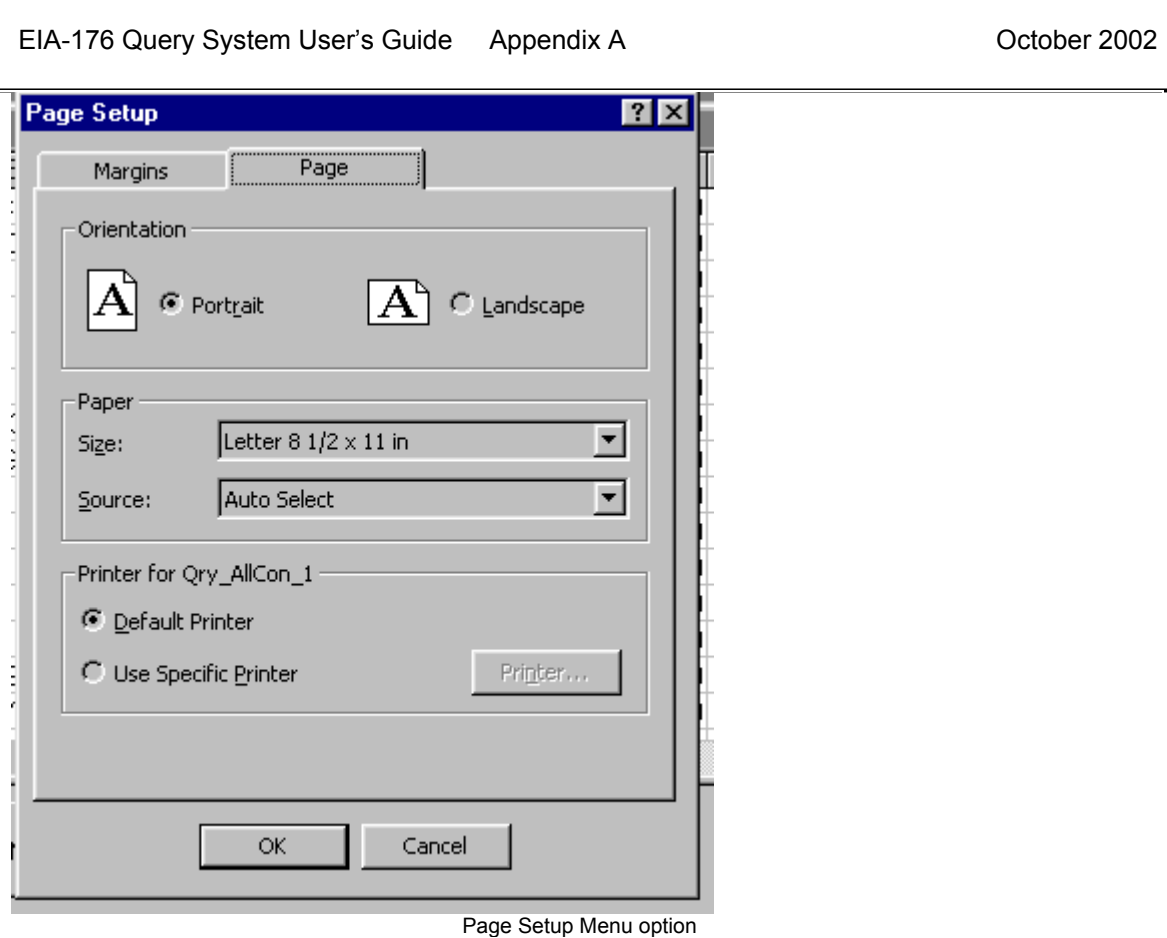

**Note:** Landscape orientation is recommended for most query outputs, and can be accessed by selecting the "Page" tab.

### Print Preview

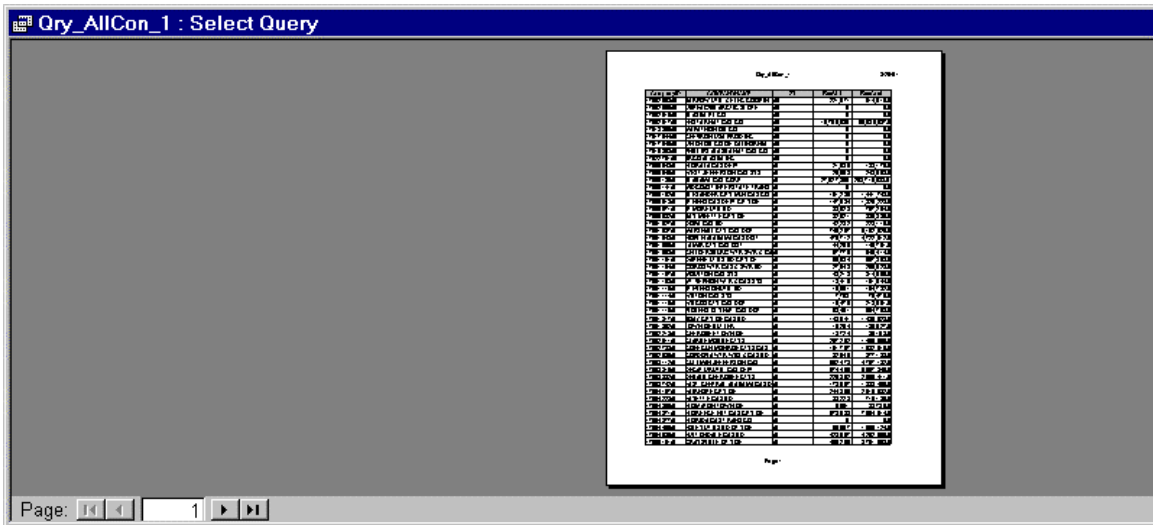

Print Preview Menu option

The Print Preview button displays what printed output will look like. **Print** 

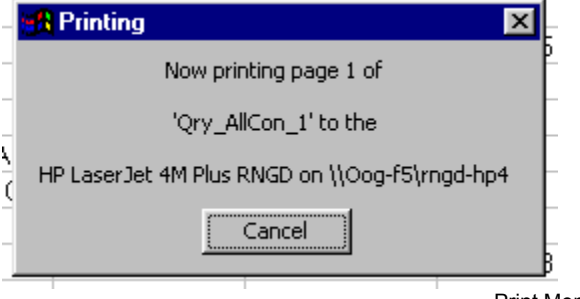

Print Menu option

The Print button prints the grid off. Some of the queries are large so be ready!

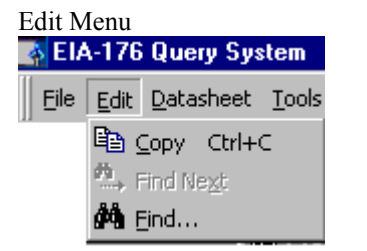

To use the **Copy** option the grid or column needs to be highlighted. The entire grid can be highlighted by clicking in the upper left corner (circled). Individual columns can be highlighted by clicking in the column header.

To use **Find**, select just one column by clicking on the column header. The ST column is highlighted in this example.

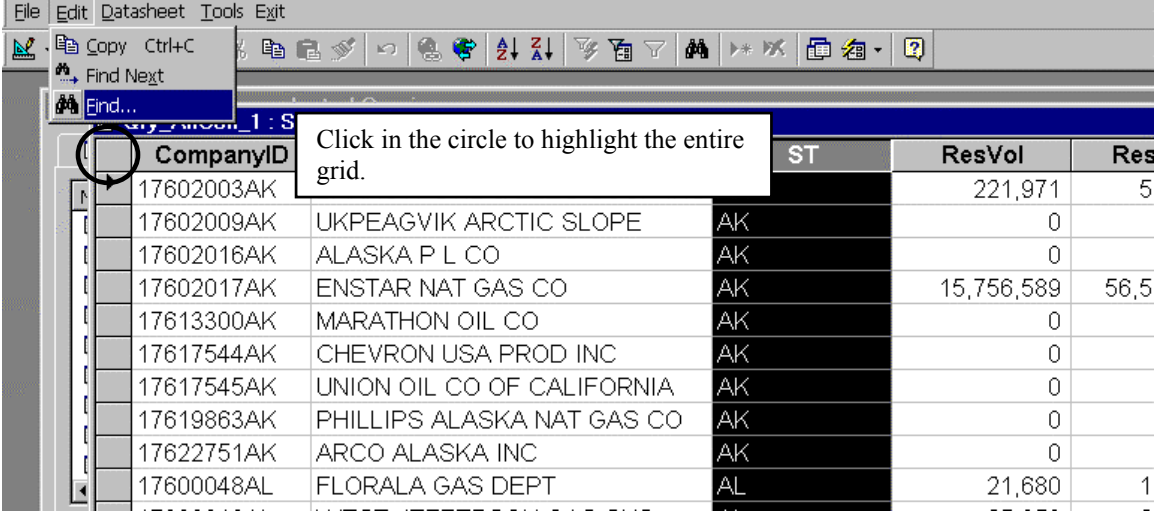

Highlight a column or the entire grid to use Edit Menu options

With the column selected pull down the Edit menu and click on the Find option.

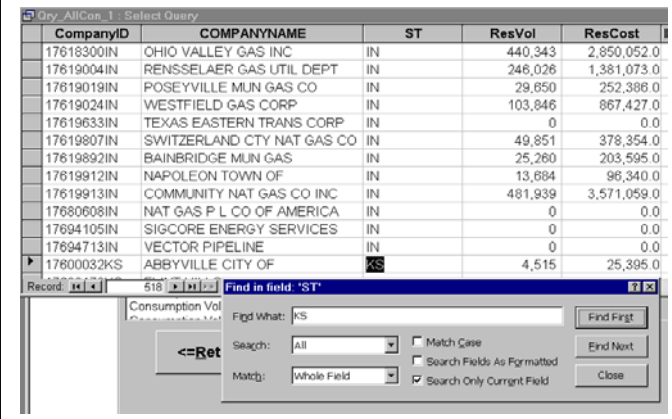

Find function of Edit Menu

A dialog box will appear. Enter the value to be searched for. After the value has been entered, click either Find First, or Find Next. The grid will advance to the found value.

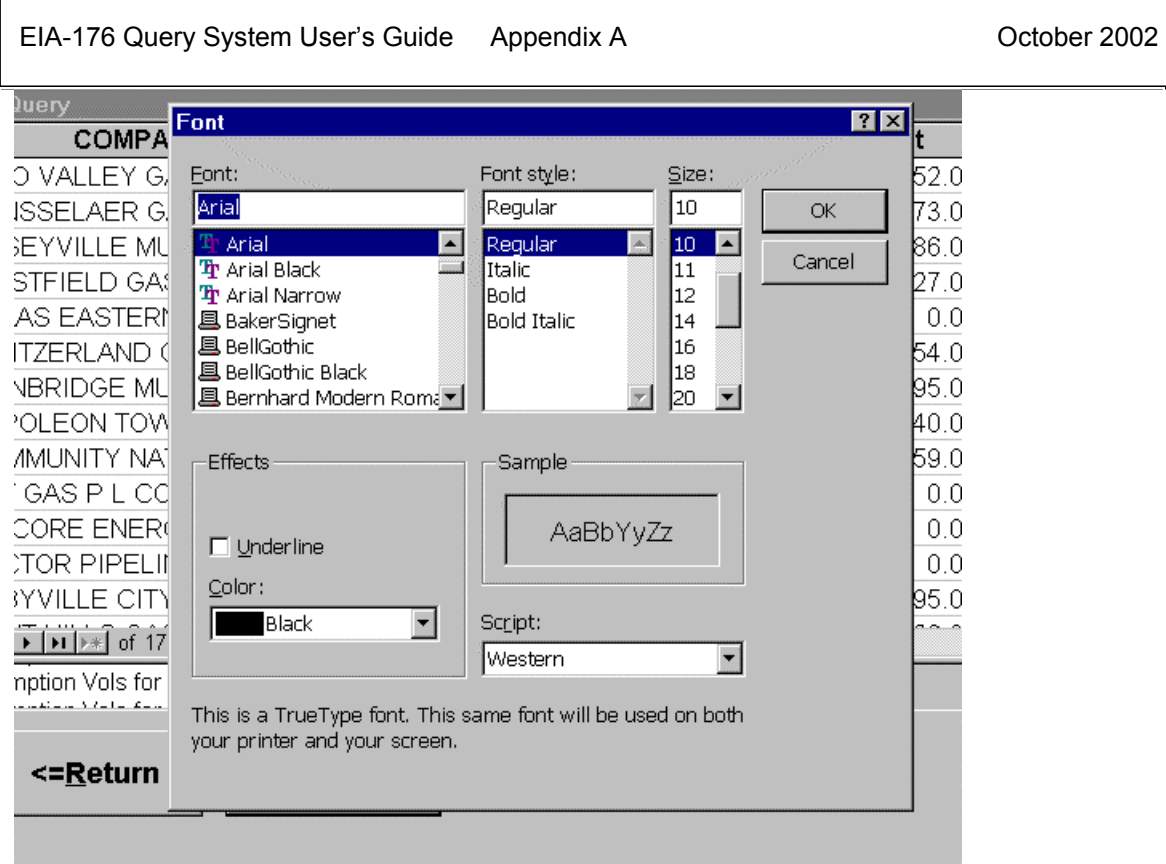

Datasheet Menu – Font option

The Freeze column options always displays a frozen one column on the screen. To freeze columns place the cursor in the desired column. In this example that column is COMPANYNAME.

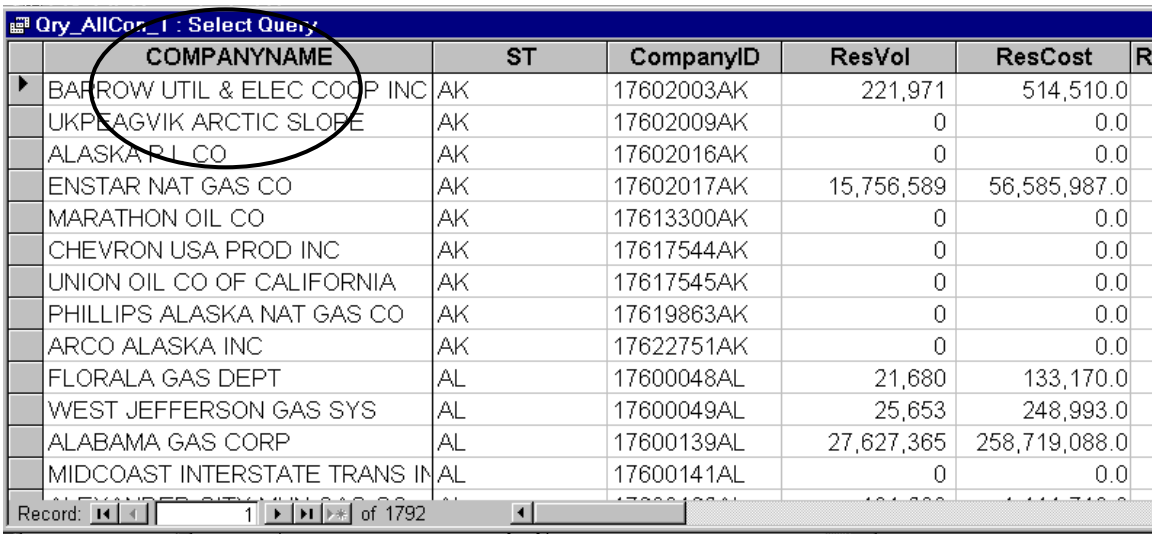

Datasheet menu – Freeze columns option

Pull down on the Datasheet menu item and click Freeze columns.

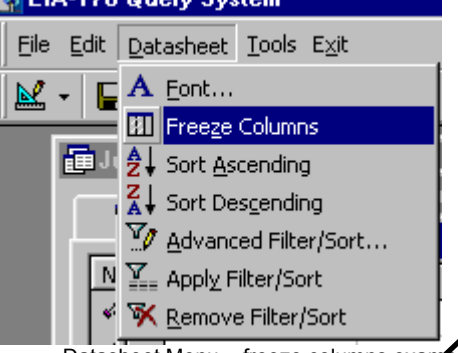

The COMPANYNAME column always appears at the left. Even when scrolling to the right, COMPANYNAME stays on the screen: (notice that the first data column is now ComCost instead of ResVol, yet the COMPANYNAME column still shows).

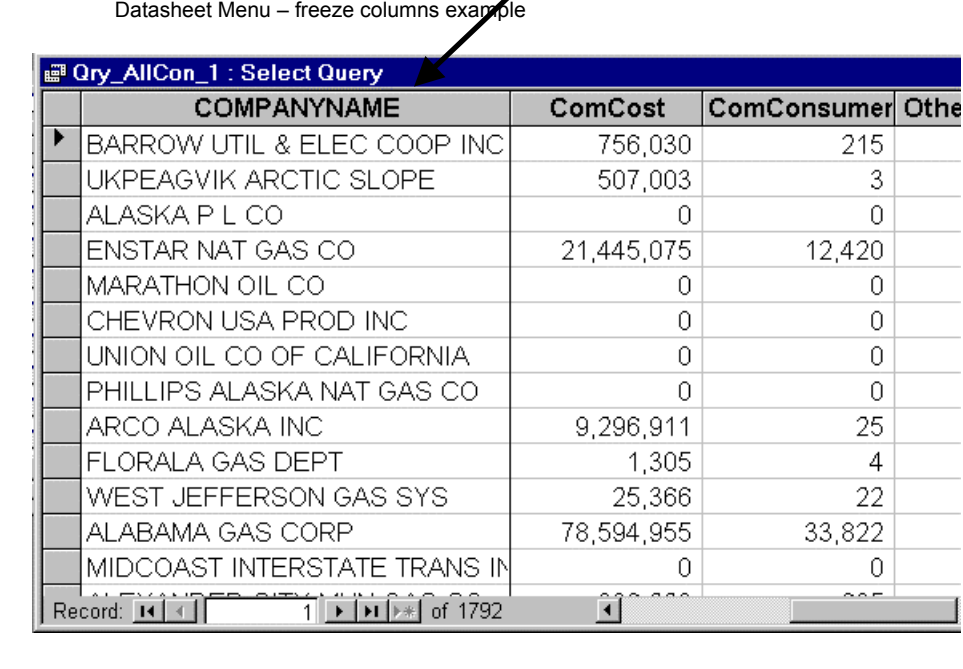

Note: Columns can be 'unfrozen' only by exiting the query grid.

#### **Datasheet** – Sort Ascending

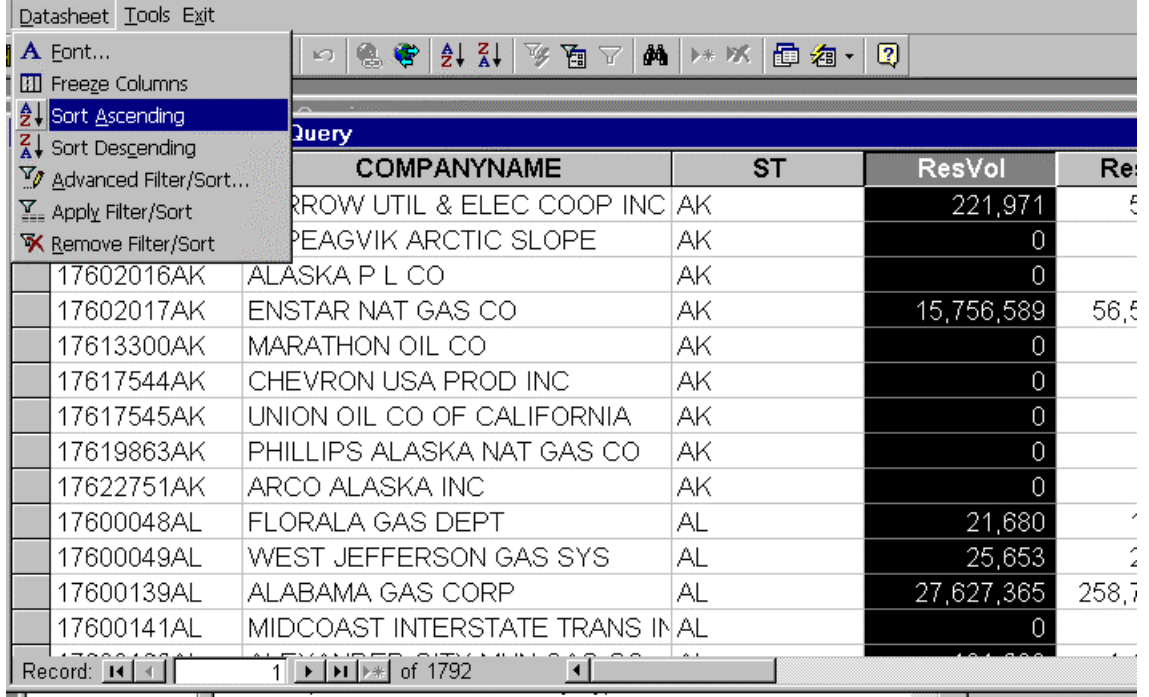

Datasheet Menu – Sort Ascending – highlight a column to sort on

To use the sort ascending feature select a column by clicking on the column heading. Pull down the Datasheet menu and click on Sort Ascending. The query will be sorted according to the values in the selected column.

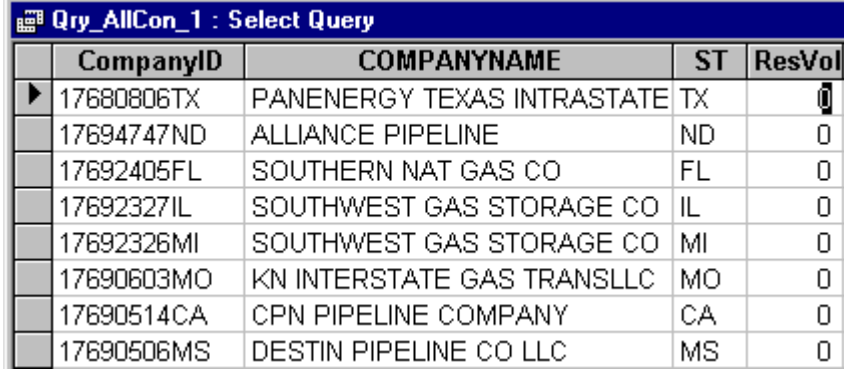

In the example above the ResVol values are sorted in ascending order, starting with zero.

Sort descending works the same way.

EIA-176 Query System User's Guide Appendix A Correct Controller 2002

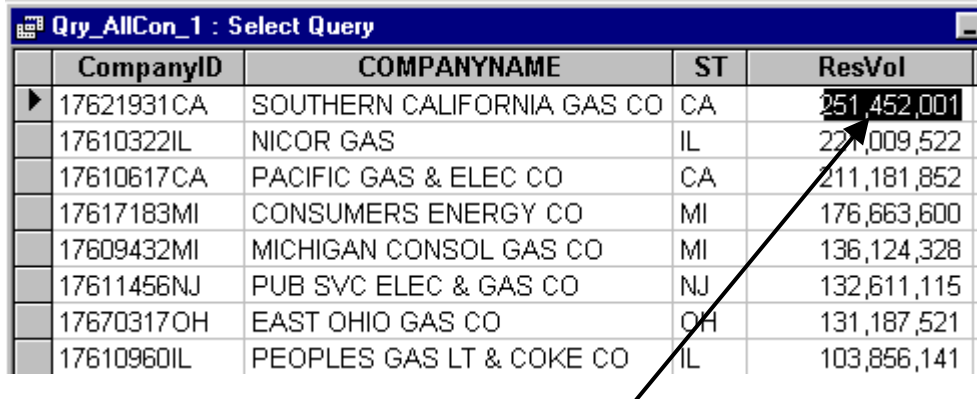

With sort descending the largest values appear first.

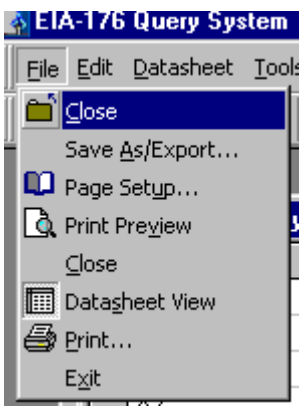

Saving Query Outputs The File menu provides options over for query output.

 $\overline{\phantom{a}}$ 

Close – closes the query and returns to the selection screen.

When returning to the selection screen company, year and data item selections are still be in place. Any aggregate functions will be cleared.

If you have filtered your output the file will not Save As/Export. In this case select the entire grid and copy it. The output can then be pasted into a spreadsheet application for saving. When the output is pasted it may be necessary to resize the row hights. This is done by selecting the spreadsheet grid and clicking on the Format/Rows menu items.

## **Appendix B**

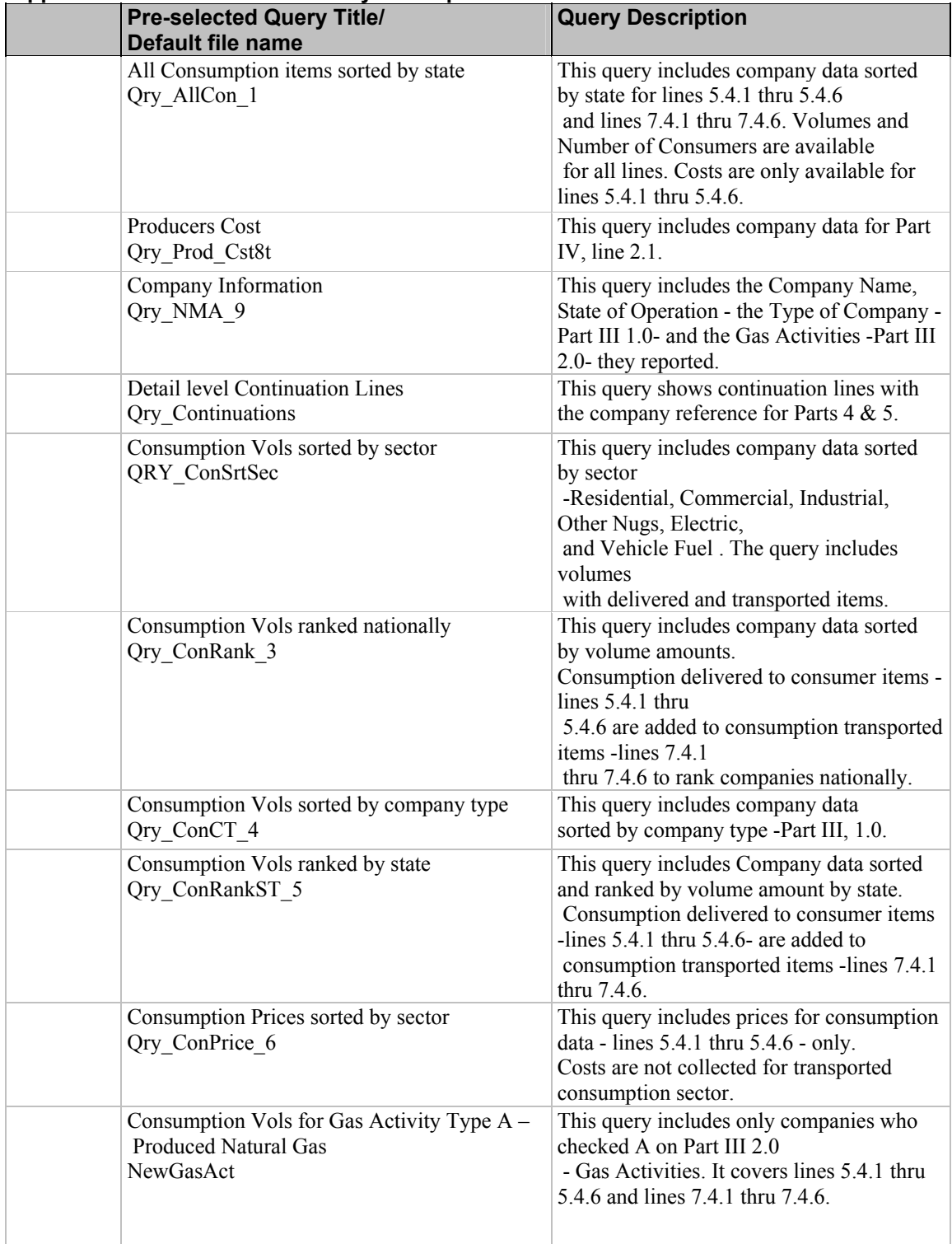

### **Appendix B1 – Pre-Selected Query Descriptions**

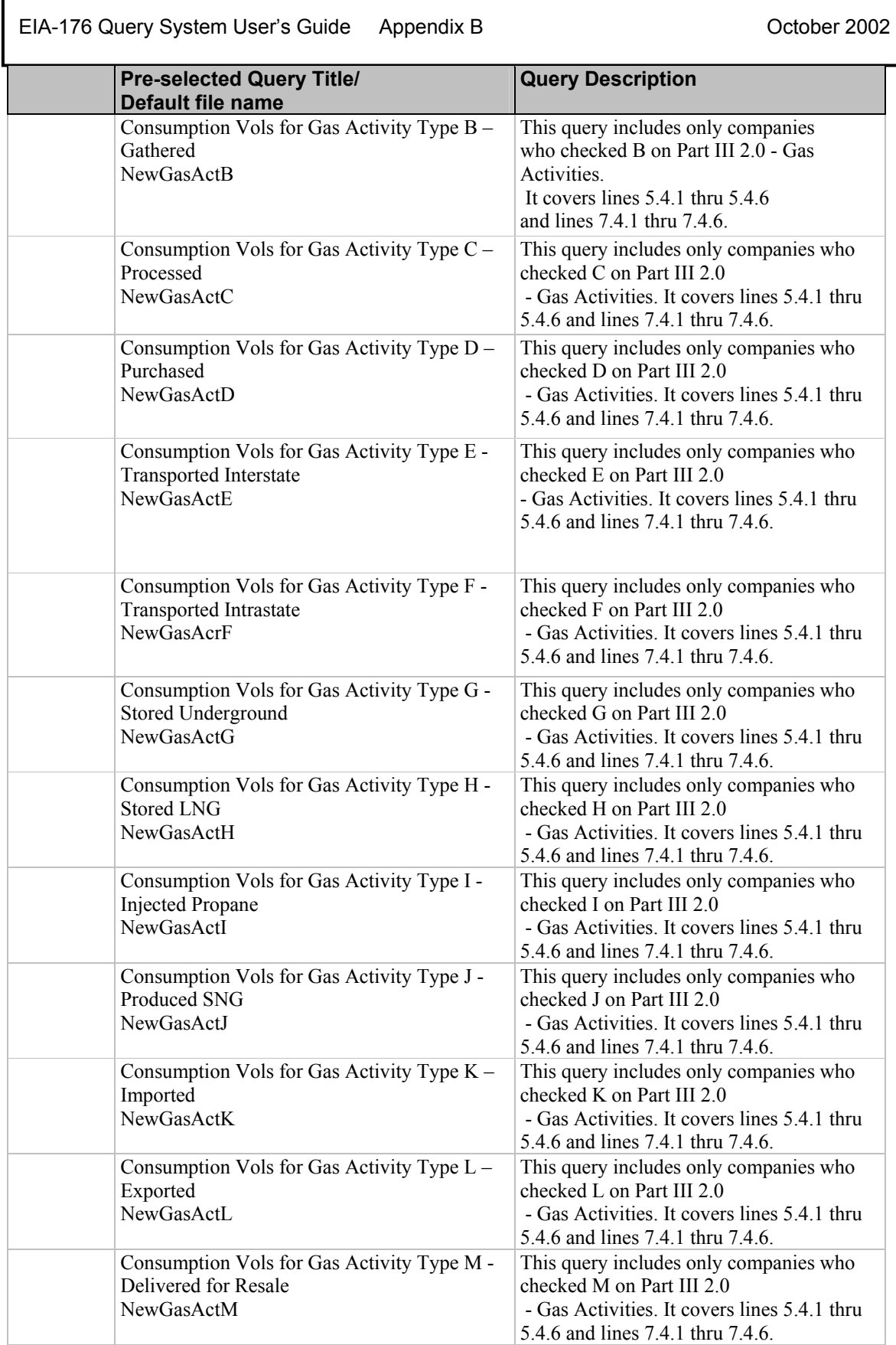

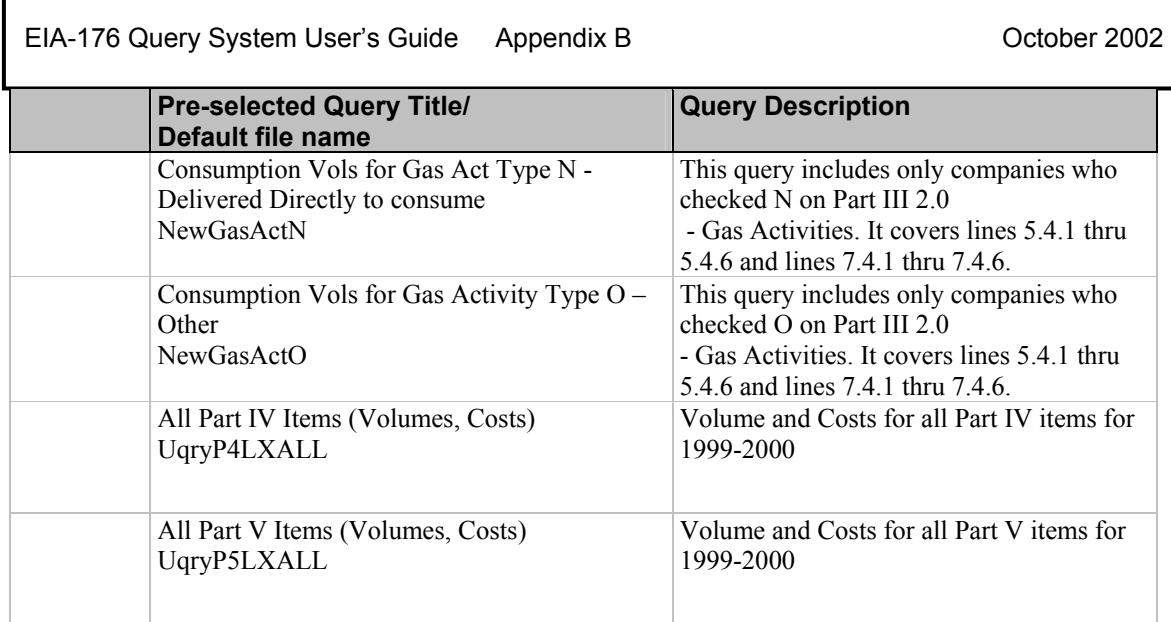

EIA-176 Query System User's Guide Appendix B Controller 2002

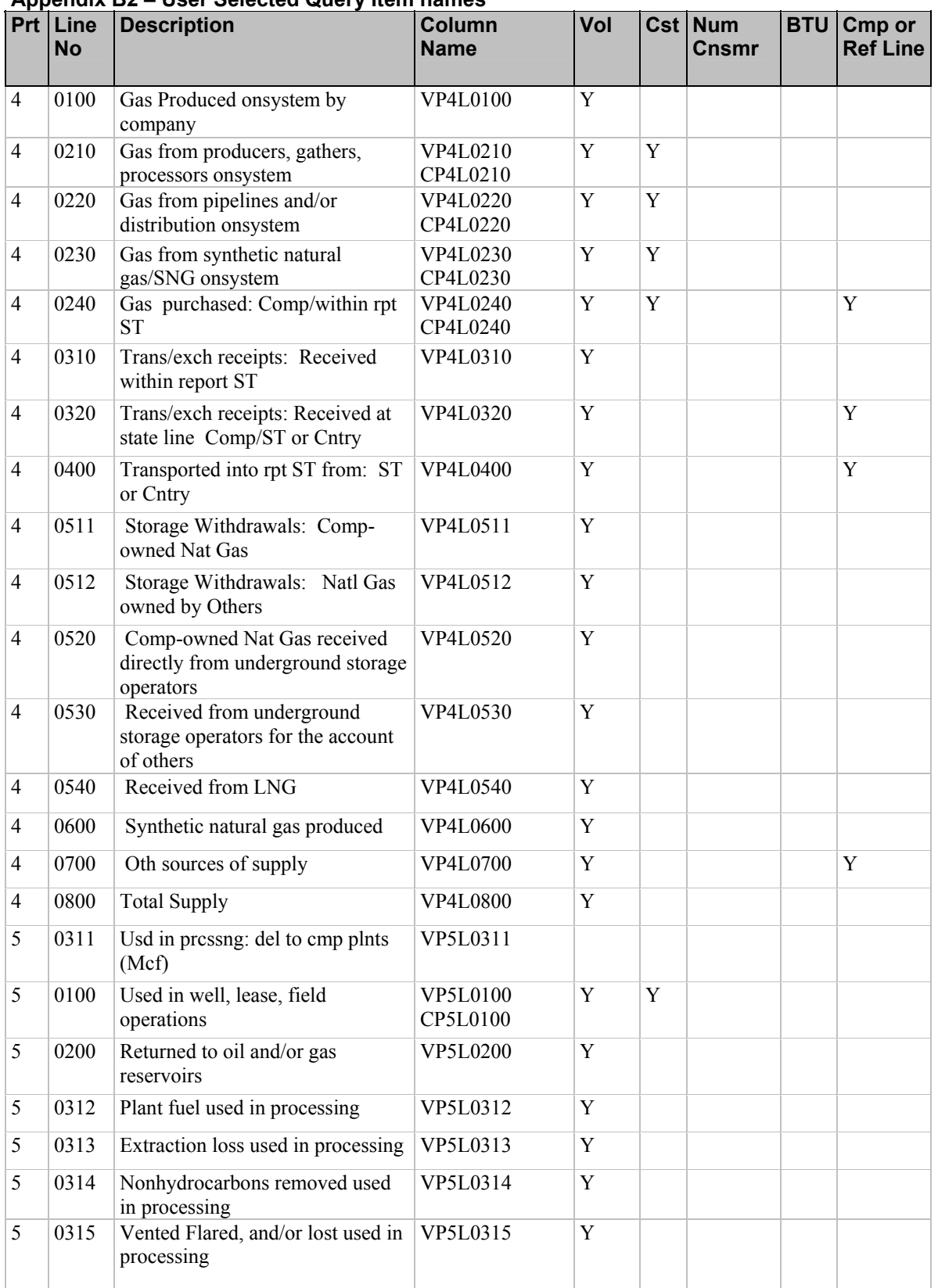

### **Appendix B2 – User Selected Query Item names**

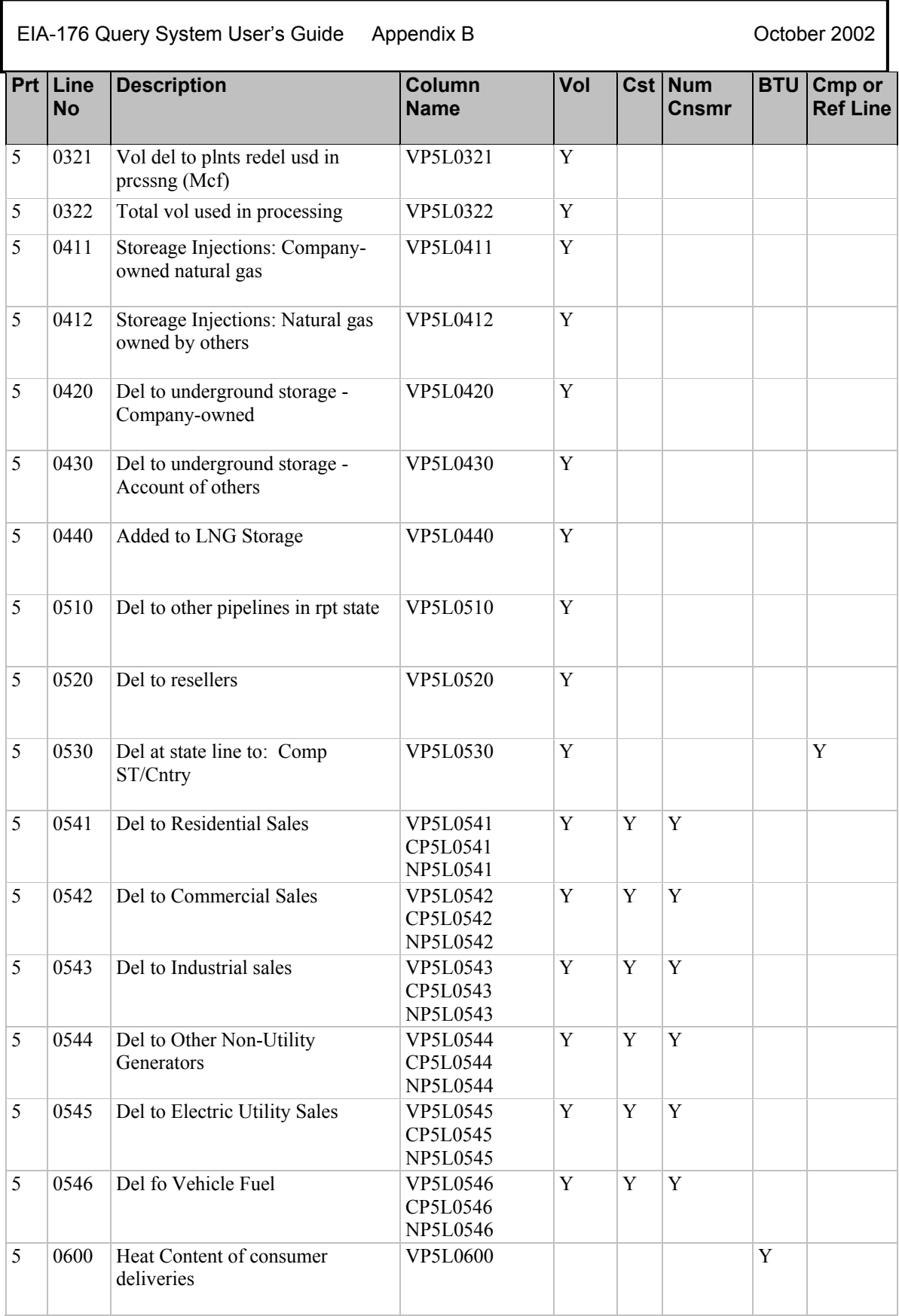

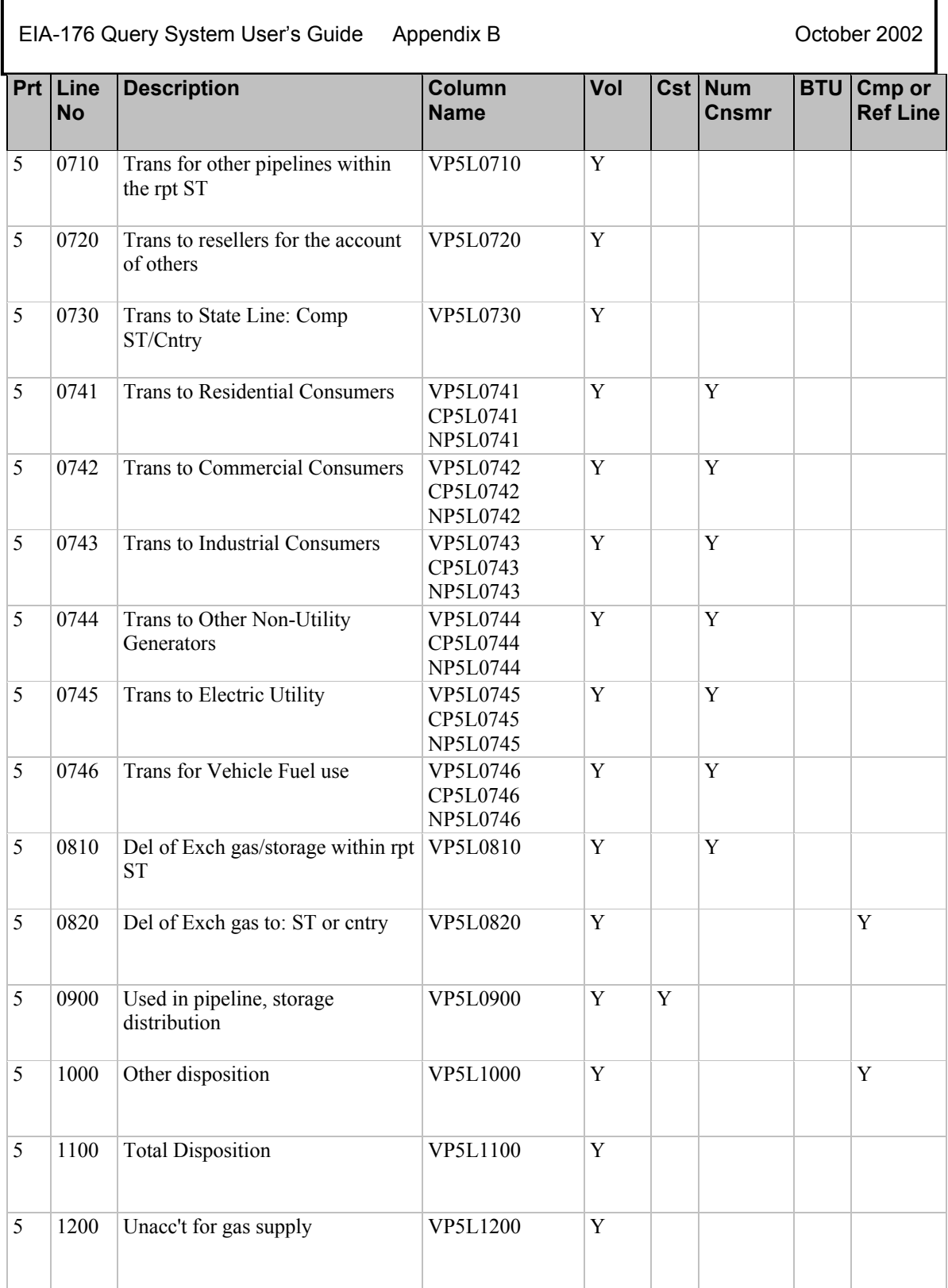

EIA-176 Query System User's Guide Appendix C<br>
October 2002

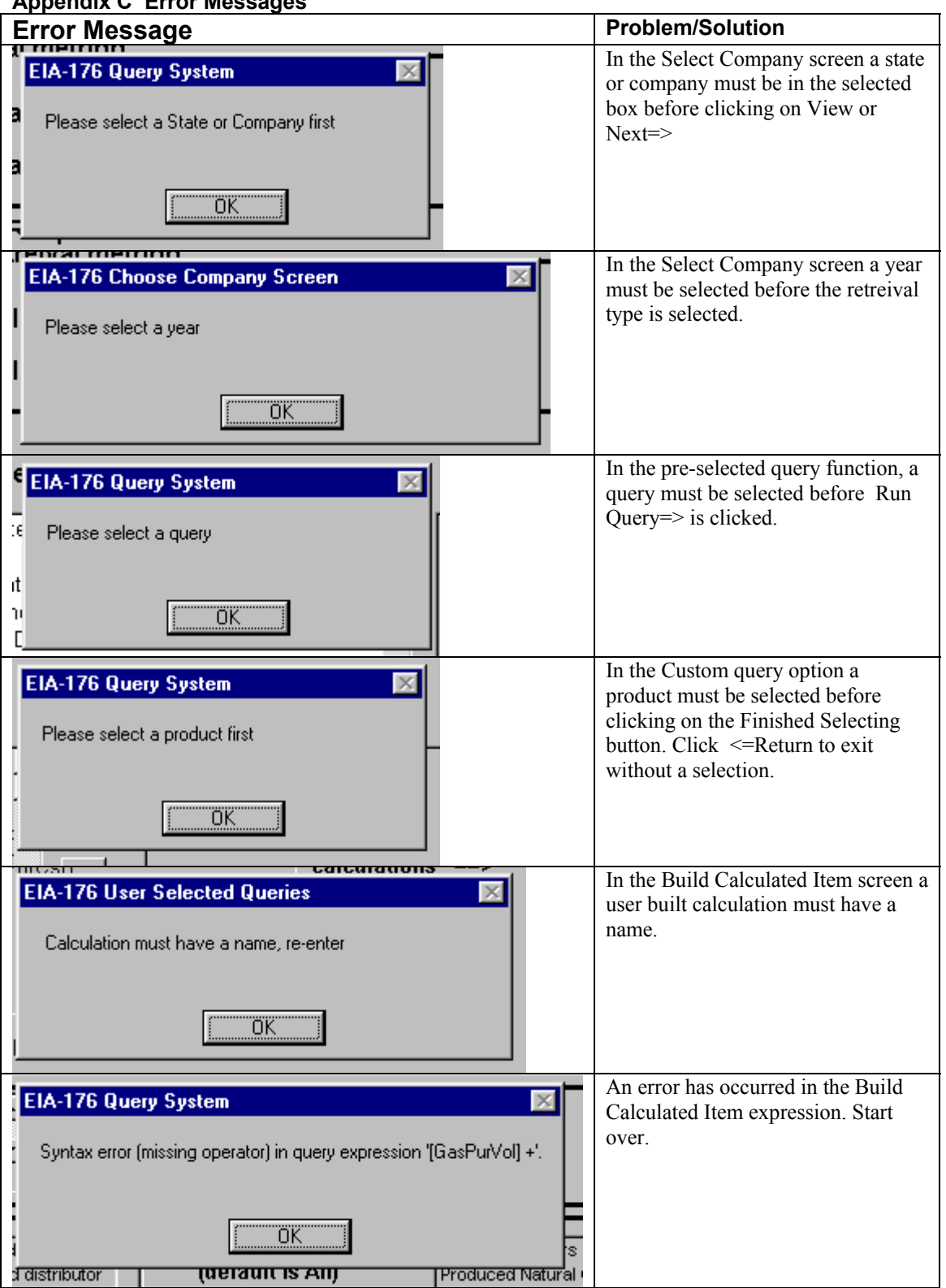